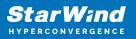

# StarWind Virtual SAN: Configuration Guide for VMware vSphere [ESXi], VSAN Deployed as a Controller VM using PowerShell CLI

2025

**TECHNICAL PAPERS** 

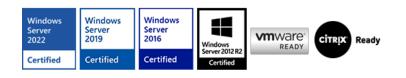

StarWind Virtual SAN: Configuration Guide for VMware vSphere [ESXi], VSAN Deployed as a Controller VM using PowerShell CLI

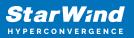

#### Trademarks

"StarWind", "StarWind Software" and the StarWind and the StarWind Software logos are registered trademarks of StarWind Software. "StarWind LSFS" is a trademark of StarWind Software which may be registered in some jurisdictions. All other trademarks are owned by their respective owners.

#### Changes

The material in this document is for information only and is subject to change without notice. While reasonable efforts have been made in the preparation of this document to assure its accuracy, StarWind Software assumes no liability resulting from errors or omissions in this document, or from the use of the information contained herein. StarWind Software reserves the right to make changes in the product design without reservation and without notification to its users.

#### **Technical Support and Services**

If you have questions about installing or using this software, check this and other documents first - you will find answers to most of your questions on the Technical Papers webpage or in StarWind Forum. If you need further assistance, please contact us .

#### **About StarWind**

StarWind is a pioneer in virtualization and a company that participated in the development of this technology from its earliest days. Now the company is among the leading vendors of software and hardware hyper-converged solutions. The company's core product is the years-proven StarWind Virtual SAN, which allows SMB and ROBO to benefit from cost-efficient hyperconverged IT infrastructure. Having earned a reputation of reliability, StarWind created a hardware product line and is actively tapping into hyperconverged and storage appliances market. In 2016, Gartner named StarWind "Cool Vendor for Compute Platforms" following the success and popularity of StarWind HyperConverged Appliance. StarWind partners with world-known companies: Microsoft, VMware, Veeam, Intel, Dell, Mellanox, Citrix, Western Digital, etc.

#### Copyright ©2009-2018 StarWind Software Inc.

No part of this publication may be reproduced, stored in a retrieval system, or transmitted in any form or by any means, electronic, mechanical, photocopying, recording or otherwise, without the prior written consent of StarWind Software.

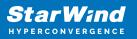

## Annotation

**Relevant Products** 

This guide applies to StarWind Virtual SAN and StarWind Virtual SAN Free (Version V8 (Build 15260, OVF Version 20230901) and earlier).

For newer versions of StarWind Virtual SAN (Version V8 (Build 15260, CVM Version 20231016) and later), please refer to this configuration guide: StarWind Virtual SAN: Configuration Guide for VMware vSphere [ESXi], VSAN Deployed as a Controller Virtual Machine (CVM) using PowerShell CLI

Purpose

This guide describes the process for the deployment of StarWind Virtual SAN on VMware vSphere, with VSAN set up as a Controller Virtual Machine (CVM). It offers key insights and steps to ensure a seamless deployment.

Audience

Designed for IT specialists, system administrators, and VMware professionals, seeking to proficiently set up StarWind Virtual SAN on VMware vSphere.

Expected Result

Upon completion of this guide, users will get a fully configured VMware vSphere environment with StarWind Virtual SAN as a Controller Virtual Machine (CVM).

#### **Starwind Virtual San For Vsphere Vm Requirements**

Prior to installing StarWind Virtual SAN Virtual Machines, please make sure that the system meets the requirements, which are available via the following link: https://www.starwindsoftware.com/system-requirements

Storage provisioning

guidelines: https://knowledgebase.starwindsoftware.com/guidance/how-to-provision-phys ical-storage-to-starwind-virtual-san-controller-virtual-machine/

Recommended RAID settings for HDD and SSD disks: https://knowledgebase.starwindsoftware.com/guidance/recommended-raid-settings-for-h dd-and-ssd-disks/

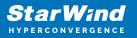

Please read StarWind Virtual SAN Best Practices document for additional information: https://www.starwindsoftware.com/resource-library/starwind-virtual-san-best-practices

#### **Pre-Configuring The Servers**

The diagram below illustrates the network and storage configuration of the solution:

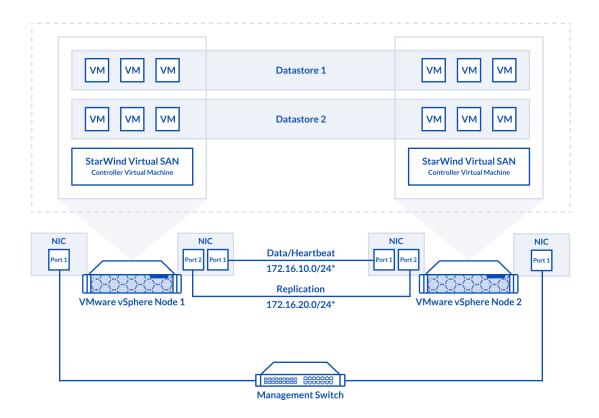

1. ESXi hypervisor should be installed on each host.

2. StarWind Virtual SAN for vSphere VM should be deployed on each ESXi host from an OVF template, downloaded on this page: https://www.starwindsoftware.com/release-notes-build

3. The network interfaces on each node for Synchronization and iSCSI/StarWind heartbeat interfaces should be in different subnets and connected directly according to the network diagram above. Here, the 172.16.10.x subnet is used for the iSCSI/StarWind

heartbeat traffic, while the 172.16.20.x subnet is used for the Synchronization traffic. NOTE: Do not use iSCSI/Heartbeat and Synchronization channels over the same physical link. Synchronization and iSCSI/Heartbeat links and can be connected either via redundant switches or directly between the nodes.

vCenter Server can be deployed separately on another host or as VCSA on StarWind VSAN highly-available storage, created in this guide.

#### Preparing Environment For Starwind Vsan Deployment

## **Configuring Networks**

Configure network interfaces on each node to make sure that Synchronization and iSCSI/StarWind heartbeat interfaces are in different subnets and connected physically according to the network diagram above. All actions below should be applied to each ESXi server.

NOTE: Virtual Machine Port Group should be created for both iSCSI/ StarWind Heartbeat and the Synchronization vSwitches. VMKernel port should be created only for iSCSI traffic. Static IP addresses should be assigned to VMKernel ports.

NOTE: It is recommended to set MTU to 9000 on vSwitches and VMKernel ports for iSCSI and Synchronization traffic. Additionally, vMotion can be enabled on VMKernel ports.

1. Using the VMware ESXi web console, create two standard vSwitches: one for the iSCSI/ StarWind Heartbeat channel (vSwitch1) and the other one for the Synchronization channel (vSwitch2).

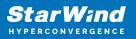

| vmware: Esxi"                 |                                      |                                                                                                    |   |
|-------------------------------|--------------------------------------|----------------------------------------------------------------------------------------------------|---|
| Ta Navigator                  | <b>Q</b> Networking                  |                                                                                                    |   |
| ✓ ☐ Host<br>Manage<br>Monitor |                                      | Physical NICs         VMkernel NICs         TCP/IP stacks         Firewall rules           Id uplinik         Z Edit settings         C Refresh         S Actions |   |
| 🕨 🚰 Virtual Machines 🛛 🛛 🛛    | Name                                 | ✓ Port groups                                                                                                    |   |
| Storage                       | vSwitch0                             | 2                                                                                                    |   |
| Networking 1                  |                                      |                                                                                                    |   |
|                               | Add standard virtual switch - v Swit | tch1                                                                                                    |   |
|                               | Add uplink                           |                                                                                                    |   |
|                               | vSwitch Name                         | vSwitch1                                                                                                    |   |
|                               | MTU                                  | 9000                                                                                                    |   |
|                               | Uplink 1                             | vmnic1 - Up, 10000 mbps                                                                                                    | 3 |
|                               | Link discovery                       | Click to expand                                                                                                    |   |
|                               | ➤ Security                           | Click to expand                                                                                                    |   |
|                               |                                      |                                                                                                    |   |
|                               |                                      | Add Cance                                                                                                    |   |
|                               |                                      |                                                                                                    | _ |

2. Create a VMKernel port for the iSCSI/ StarWind Heartbeat channel.

| 👰 sw-mar-pc3.starwind.loca | I - Networking             |                                         |
|----------------------------|----------------------------|-----------------------------------------|
| Port groups Virtual sw     | vitches Physical NICs VMke | ernel NICs TCP/IP stacks Firewall rules |
| 🚘 Add VMkernel NIC         | Add VMkernel NIC           |                                         |
| Name                       | Port group                 | New port group                          |
|                            | New port group             | ISCSI_VMKernel                          |
|                            | Virtual switch             | vSwitch1                                |
|                            | VLAN ID                    | 0                                       |
|                            | MTU                        | 9000                                    |
|                            | IP version                 | IPv4 only                               |
|                            | ✓ IPv4 settings            |                                         |
|                            | Configuration              | O DHCP   Static                         |
|                            | Address                    | 172.16.10.251                           |
|                            | Subnet mask                | 255.255.255.0                           |
|                            | TCP/IP stack               | Default TCP/IP stack                    |
|                            | Services                   | ✓ vMotion                               |
|                            |                            | Create Cancel                           |

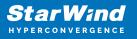

3. Add a Virtual Machine Port Groups on the vSwitch for iSCSI traffic (vSwtich1) and on the vSwitch for Synchronization traffic (vSwitch2).

| Portgroup ISCSI_for_VMs remove | ed - dismiss for VMs             |                                                          |                       |                |  |  |  |
|--------------------------------|----------------------------------|----------------------------------------------------------|-----------------------|----------------|--|--|--|
| ▼ 🗐 Host                       | Port groups Virtual switches     | Physical NICs VMkerne                                    | el NICs TCP/IP stacks | Firewall rules |  |  |  |
| Manage<br>Monitor              | 🧕 Add port group 🥒 Edit settings | 🧕 Add port group 🥒 Edit settings 📔 🥐 Refresh 📔 🍈 Actions |                       |                |  |  |  |
| > 🖶 Virtual Machines 🛛 🕕       | Name                             | ~                                                        | Active ports ~        | VLAN ID        |  |  |  |
| Storage                        | Q VM Network                     |                                                          | 0                     | 0              |  |  |  |
| 🔹 💇 Networking 📃 🚺             | Management Network               |                                                          | 1                     | 0              |  |  |  |
| ▼ Q ISCSI_for_VMs              | SCSI_VMKernel                    |                                                          | 1                     | 0              |  |  |  |
| Monitor<br>More networks       | Add port group - ISCSI_for_VMs   |                                                          |                       |                |  |  |  |
|                                | Name                             | ISCSI_for_VMs                                            |                       |                |  |  |  |
|                                | VLAN ID                          | 0                                                        |                       |                |  |  |  |
|                                | Virtual switch                   | vSwitch1                                                 | •                     |                |  |  |  |
|                                | ▶ Security                       | Click to expand                                          |                       |                |  |  |  |
|                                |                                  |                                                          |                       | Add Cancel     |  |  |  |

4. Repeat steps 1-3 for any other links intended for Synchronization and iSCSI/Heartbeat traffic on ESXi hosts.

#### **Deploying Starwind Virtual San For Vsphere**

1. Download zip archive that contains StarWind Virtual SAN for vSphere: https://www.starwindsoftware.com/starwind-virtual-san#download

2. Extract virtual machine files from the downloaded archive.

3. Deploy a virtual machine on each ESXi host using the "Create/Register VM" button. Select "Deploy a virtual machine from an OVF or OVA file" in the Select creation type section and press Next.

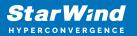

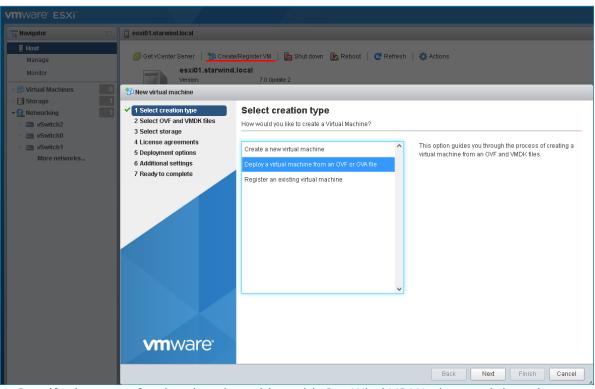

4. Specify the name for the virtual machine with StarWind VSAN, drag and drop the extracted files to the wizard, and press Next.

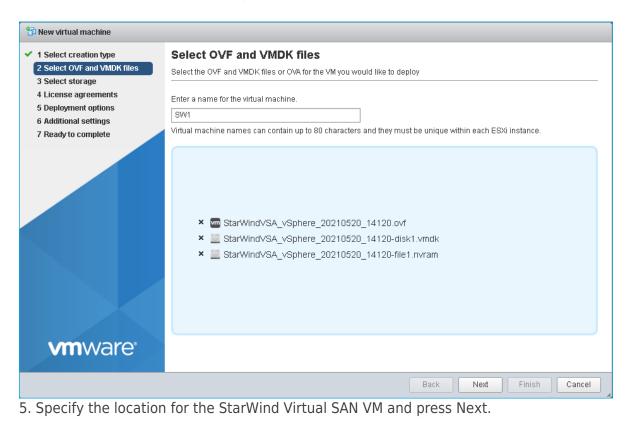

StarWind Virtual SAN: Configuration Guide for VMware vSphere [ESXi], VSAN Deployed as a Controller VM using PowerShell CLI

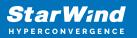

| Select creation type           | Select storage                     |               |                  |                   |                |     |                       |        |        |
|--------------------------------|------------------------------------|---------------|------------------|-------------------|----------------|-----|-----------------------|--------|--------|
| Select OVF and VMDK files      | Select the storage type and datas  | store         |                  |                   |                |     |                       |        |        |
| Select storage                 |                                    | 51016         |                  |                   |                |     |                       |        |        |
| License agreements             | Standard Persistent Memo           | 10            |                  |                   |                |     |                       |        |        |
| 5 Deployment options           | Persistent Mento                   | ЛУ            |                  |                   |                |     |                       |        |        |
| i Additional settings          | Select a datastore for the virtual | I machine's d | onfiguration fil | es and all of it: | s' virtual dis | ks. |                       |        |        |
| <sup>7</sup> Ready to complete | 1                                  |               |                  |                   |                |     |                       |        |        |
|                                |                                    |               |                  |                   |                |     |                       |        |        |
|                                | Name                               | ~             | Capacity 🗸       | Free ~            | Туре           | ~   | Thin pro $\checkmark$ | Access | $\sim$ |
|                                | datastore1                         |               | 49.75 GB         | 48.34 GB          | VMFS6          |     | Supported             | Single |        |
|                                |                                    |               |                  |                   |                |     |                       |        |        |
|                                |                                    |               |                  |                   |                |     |                       | 1 ii   | tems   |
|                                |                                    |               |                  |                   |                |     |                       | 1 ii   | tems   |
|                                |                                    |               |                  |                   |                |     |                       | 1 ir   | tems   |
|                                |                                    |               |                  |                   |                |     |                       | 1 ii   | tems   |
|                                |                                    |               |                  |                   |                |     |                       | 1 i    | tems   |
|                                |                                    |               |                  |                   |                |     |                       | 1 i    | tems   |
|                                |                                    |               |                  |                   |                |     |                       | 1 ii   | tems   |
|                                |                                    |               |                  |                   |                |     |                       | 1 ii   | tems   |
|                                |                                    |               |                  |                   |                |     |                       | 1 ii   | tems   |
|                                |                                    |               |                  |                   |                |     |                       | 1 ii   | tems   |
|                                |                                    |               |                  |                   |                |     |                       | 1 ii   | tems   |
| <b>vm</b> ware <sup>•</sup>    |                                    |               |                  |                   |                |     |                       | 1 ii   | tems   |

6. Read and accept the license agreements by pressing on "I agree" button. Press Next to continue.

| 1 Select creation type                                                    | Liconso agroomonto                                                                                                    |
|---------------------------------------------------------------------------|----------------------------------------------------------------------------------------------------|
| 7 Select Creation type<br>2 Select OVF and VMDK files<br>3 Select storage | License agreements Read and accept the license agreements                                                                                                    |
| Deployment options                                                        | An end-user licens                                                                                                    |
| i Ready to complete                                                       | STARWIND LICENSE AGREEMENT FOR COMMERCIAL PRODUCTS<br>This StarWind License Agreement (the "Agreement") is a legal agreement between the entity indicated on th                                                                                                    |
|                                                                           | Licensee is subject to the terms and conditions of this Agreement whether Licensee accesses or obtains St<br>THIS DOCUMENT, UNTIL CONFIRMED BY STARWIND, CONSTITUTES AN OFFER BY LICENSEE, AND LICENSEE, BY EXECUTING<br>IF EXECUTE DELECTRONICALLY, LICENSEE WILL HAVE THE OPPORTUNITY TO ACCEPT THIS OFFER OF AGREEMENT THROUGH<br>STARWIND MAY, IN ADDITION TO ELECTRONIC OR PHYSICAL EXECUTION OF THIS AGREEMENT, APPROVE THIS DOCUMENT AN<br>1. Definitions.<br>Each of the expressions indicated below will have, in this agreement, the meaning assigned to it, namely:<br>1.1. "Affiliate" shall mean, with respect to a given Person, any person or entity which, directly or indi<br>1.2. "Appliance" shall mean any and all starWind hardware which may include a software component as liste<br>1.3. "ASW" shall mean the terms and details of StarWind Annual Support and Maintenance located at https:/<br>1.4. "Configuration Certificate" shall mean any information, product, document or other material of any na<br>1.5. "Configuration Standards" shall have the meaning set forth in Section 3.8(d). |
|                                                                           | 1.7. "Documentation" shall mean user manuals, training materials, product descriptions and specifications<br>1.8. "Intellectual Property Rights" shall mean all forms of intellectual property rights and protections<br>a). All right, title and interest in and to all patents and all filed, pending, or potential applications<br>b). All right, title and interest in and to all trade secrets and all trade secret rights and equivalent<br>c). All right, title and interest in and to all mask works, copyrights, other literary property or author<br>authors and the all means and to all mask works. Copyrights of design trademarks."                                                                                                    |
| <b>vm</b> ware <sup>®</sup>                                               | l agree                                                                                                    |
|                                                                           | Back Next Finish Can                                                                                                    |

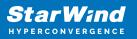

| 🔁 New virtual machine - SW1                                                                               |                                                 |                                                                   |
|----------------------------------------------------------------------------------------------------|-------------------------------------------------|-------------------------------------------------------------------|
| <ul> <li>1 Select creation type</li> <li>2 Select OVF and VMDK files</li> <li>3 Select storage</li> </ul> | Deployment options<br>Select deployment options |                                                                   |
| <ul> <li>4 License agreements</li> <li>5 Deployment options</li> <li>6 Ready to complete</li> </ul>       | Network mappings                                | Management VM Network<br>ISCSI ISCSI_for_VMs<br>Sync SYNC_for_VMs |
|                                                                                                    | Disk provisioning                               | O Thin O Thick                                                    |
|                                                                                                    | Power on automatically                          |                                                                   |
| <b>vm</b> ware <sup>*</sup>                                                                               |                                                 |                                                                   |
|                                                                                                    |                                                 | Back Next Finish Cancel                                           |

8. Review the settings and click Finish to start the deployment process.

| 🔁 New virtual machine - SW1                                                                               |                                                                |                                                                 |  |  |
|----------------------------------------------------------------------------------------------------|----------------------------------------------------------------|-----------------------------------------------------------------|--|--|
| <ul> <li>1 Select creation type</li> <li>2 Select OVF and VMDK files</li> <li>3 Select storage</li> </ul> | Ready to complete<br>Review your settings selection before fil | nishing the wizard                                              |  |  |
| <ul><li>4 License agreements</li><li>5 Deployment options</li></ul>                                       | Product                                                        | Star/WindVSA_vSphere_20210520_14120                             |  |  |
| 6 Ready to complete                                                                                       | VM Name<br>Files                                               | SW1<br>StarWindVSA_vSphere_20210520_14120-disk1.vmdk            |  |  |
|                                                                                                    | Datastore                                                      | Star/WindVSA_vSphere_20210520_14120-file1.nvram                 |  |  |
|                                                                                                    | Provisioning type                                              | oatastore1<br>Thick                                             |  |  |
|                                                                                                    | Network mappings                                               | Management: VM Network, iSCSI: ISCSI_for_VMs,Sync: SYNC_for_VMs |  |  |
|                                                                                                    | Guest OS Name                                                  | Red Hat Enterprise Linux 7 (64-bit)                             |  |  |
|                                                                                                    | Do not refresh your brow                                       | /ser while this VM is being deployed.                           |  |  |
| <b>vm</b> ware <sup>®</sup>                                                                               |                                                                |                                                                 |  |  |
|                                                                                                    |                                                                | Back Next Finish Cancel                                         |  |  |

12. Repeat all the steps from this section on the other ESXi hosts.

NOTE: In some cases, it's recommended to reserve memory for StarWind VSAN VM.

NOTE: When using StarWind with the synchronous replication feature inside of a Virtual Machine, it is recommended not to make backups and/or snapshots of the Virtual Machine with the StarWind VSAN service installed, as this could pause the StarWind Virtual Machine. Pausing the Virtual Machines while the StarWind VSAN service in under load may lead to split-brain issues in synchronous replication devices, thus to data corruption.

## **Configuring Starwind Vms Startup/shutdown**

1. Setup the VMs startup policy on both ESXi hosts from Manage -> System tab in the ESXi web console. In the appeared window, check Yes to enable the option and choose the stop action as Shut down. Click Save to proceed.

| VMWare' ESXi~                                         |                                |                                  |                  |
|-------------------------------------------------------|--------------------------------|----------------------------------|------------------|
| 🕒 Navigator                                           | esxi01.starwind.local - Manage |                                  |                  |
| <b>→ 📳 Host</b><br>Manage                             | System Hardware Licens         | ing Packages Services            | Security & users |
| Monitor                                               | Advanced settings              | 🥒 Edit settings                  |                  |
| Virtual Machines                                      |                                | Enabled                          | No               |
| <ul> <li>► Storage</li> <li>▲ Q Networking</li> </ul> | Time & date                    | 🥖 Change autostart configuration |                  |
| <ul> <li>Switch2</li> <li>Switch0</li> </ul>          |                                | Enabled                          | ● Yes O No       |
| More networks                                         |                                | Start delay                      | 120 🗘 seconds    |
|                                                       |                                | Stop delay                       | 120 🗘 seconds    |
|                                                       |                                | Stop action                      | Shut down ~      |
|                                                       |                                | Wait for heartbeat               | 🔿 Yes 💿 No       |
|                                                       |                                |                                  | Save Cancel      |

2. To configure a VM autostart, right-click on the VM, navigate to Autostart and click Enable.

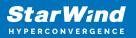

| <b>vm</b> ware <sup>®</sup> ESXi <sup>™</sup>            |                                |                       |                                                        | root@                   |
|----------------------------------------------------------|--------------------------------|-----------------------|--------------------------------------------------------|-------------------------|
| 📲 Navigator 🛛                                            | esxi01.starwind.local - Manage |                       | 🔂 SW1                                                  |                         |
| <b>→ 🗄 Host</b><br>Manage                                | System Hardware Lice           | nsing Packages        | Power Guest OS                                         |                         |
| Monitor                                                  | Advanced settings<br>Autostart | Edit settings Enabled | i Snapshots                                            | >                       |
| Image: Storage     1                                     | Swap<br>Time & date            | Start delay           | Console                                                | →                       |
| <ul> <li>✓ Q Networking</li> <li>→ □ vSwitch2</li> </ul> |                                | Stop delay            | 🙀 Vpgrade VM Compatibility                             | P                       |
| vSwitch0<br>More networks                                |                                | Stop action           | 🤹 Export                                               |                         |
|                                                          |                                | Wait for heartbea     | 😼 Edit settings                                        | 🕴 🖸 Refresh   🏠 Actions |
|                                                          |                                | Virtual machine       | ♣ Permissions                                          |                         |
|                                                          |                                | 🚯 SW1                 | 🔊 Rename                                               | s                       |
|                                                          |                                | Quick filters         | 😰 Answer question<br>뒘 Unregister                      |                         |
|                                                          |                                |                       | B Delete                                               | _                       |
|                                                          | 🕄 Recent tasks                 |                       | <ul> <li>Help</li> <li>Open in a new window</li> </ul> |                         |

- 3. Complete the actions above on StarWind VM located on all ESXi hosts.
- 4. Start the virtual machines on all ESXi hosts.

#### **Configuring Starwind Virtual San Vm Settings**

By default, the StarWind Virtual SAN virtual machine receives an IP address automatically via DHCP. It is recommended to create a DHCP reservation and set a static IP address for this VM. In order to access StarWind Virtual SAN VM from the local network, the virtual machine must have access to the network. In case there is no DHCP server, the connection to the VM can be established using the VMware console and static IP address can be configured manually.

1. Open a web browser and enter the IP address of the VM, which it had received via DHCP (or had it assigned manually), and log in to StarWind Virtual SAN for vSphere using the following default credentials:

Username: user Password: rds123RDS NOTE: Make sure to tick Reuse my password for privileged tasks check box.

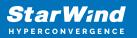

| C ▲ Not secure 192.168.12.227:909/users#/user                                                                                                    |   |
|----------------------------------------------------------------------------------------------------|---|
| ≋ StarWind                                                                                                    |   |
|                                                                                                    |   |
|                                                                                                    |   |
|                                                                                                    |   |
|                                                                                                    |   |
|                                                                                                    |   |
| Chevel All and All and A |   |
| StarWind Virtual SAN                                                                                                    |   |
| User name user Server: starwindvsa-84697911                                                                                                    |   |
| Log in with your server user account.                                                                                                    |   |
| Password                                                                                                    |   |
| Log In                                                                                                    |   |
|                                                                                                    | 1 |

- 2. After the successful login, on the left sidebar, click Accounts.
- 3. Select a user and click Set Password.

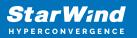

| ≈ Accounts - starwindvsa-84 | 69791 × +          |                                                |                          | 0          | -     |       | ×     |
|-----------------------------|--------------------|------------------------------------------------|--------------------------|------------|-------|-------|-------|
| ← → C ▲ Not see             | cure   192.168.12. | 227:9090/users#/user                           |                          |            | ☆     |       | :     |
| STARWIND VIRTUAL SAN        |                    |                                                |                          |            |       | 💄 us  | ier 🗸 |
| starwindvsa-84              | Accounts > user    | Set Password                                   |                          |            | 1     |       |       |
| System                      | user               | Old Password                                   |                          |            | ssion | Delet | e     |
| Logs                        | Full Name          | New Password                                   |                          |            |       |       |       |
| Storage                     | User Name u        | Confirm New Password                           |                          |            |       |       |       |
| Networking                  | Roles              |                                                |                          |            |       |       |       |
| Accounts                    | Last Login N       |                                                |                          | Cancel Set |       |       |       |
| Services                    | Access             | Lock Account                                   | Never lock account       |            |       |       |       |
| Terminal                    | Password           | Set Password Force Chang                       | ge Never expire password |            |       |       |       |
|                             |                    |                                                |                          |            |       |       |       |
|                             | Authorized Pub     | lic SSH Keys                                   |                          |            |       | 4     |       |
|                             |                    | lic SSH Keys<br>uthorized public keys for this | account.                 |            |       | •     |       |
|                             |                    |                                                | account.                 |            |       |       |       |
|                             |                    |                                                | account.                 |            |       | 4     |       |
|                             |                    |                                                | account.                 |            |       |       |       |
|                             |                    |                                                | account.                 |            |       |       |       |
|                             |                    |                                                | account.                 |            |       | •     |       |

4. On the left sidebar, click Networking.

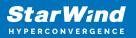

| ≈ Networking - starwindvsa-84 | 4697° × +                  |                   |                | • - □ ×                     |
|-------------------------------|----------------------------|-------------------|----------------|-----------------------------|
| ← → C ▲ Not secu              | are   192.168.12.227:9090/ | network           |                | ☆ 😩 :                       |
| STARWIND VIRTUAL SAN          |                            |                   |                | 🔓 Privileged 💄 user 🗸       |
| starwindvsa-84                | Kbps Sending               |                   | Kbps Receiving | A                           |
| System                        | 400                        |                   | 400            |                             |
| Logs                          | 0                          |                   | 0              |                             |
| Storage                       | 03:48 03:49                | 03:50 03:51 03:52 | 03:48 03:49    | 03:50 03:51 03:52           |
| Networking                    | Firewall                   |                   |                | 0                           |
| Accounts                      | 0 Active Rules             |                   |                |                             |
| Services                      |                            |                   |                |                             |
| Terminal                      | Interfaces                 |                   | Add Bond Ad    | dd Team Add Bridge Add VLAN |
| renninai                      | Name                       | IP Address        | Sending        | Receiving                   |
|                               | ens192                     | 192.168.12.227/23 | 5.40 Kbps      | 4.60 Kbps                   |
|                               | ens224                     |                   | Inactive       |                             |
|                               | ens256                     |                   | Inactive       |                             |
|                               | Networking Logs            |                   |                | •                           |

Here, the Management IP address of the StarWind Virtual SAN Virtual Machine, as well as IP addresses for iSCSI and Synchronization networks can be configured.

In case the Network interface is inactive, click on the interface, turn it on, and set it to "Connect automatically".

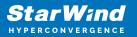

|                                                            | 84697 × +                                                                                                    | • - •                         | ×   |
|------------------------------------------------------------|----------------------------------------------------------------------------------------------------|-------------------------------|-----|
| $\leftrightarrow$ $\rightarrow$ C $\blacktriangle$ Not set | cure   192.168.12.227:9090/network#/ens224                                                                   | * 2                           | :   |
| STARWIND VIRTUAL SAN                                       |                                                                                                    | 🔓 Privileged 💄 use            | r 🗸 |
| starwindvsa-84                                             | Networking > ens224                                                                                          |                               |     |
| System                                                     |                                                                                                    | Kbps Receiving                | _   |
| Logs                                                       |                                                                                                    | 400                           | _   |
| Storage                                                    | o                                                                                                    | 0                             |     |
| Networking                                                 | 04:24 04:25 04:26 04:27 04:28                                                                                | 04:24 04:25 04:26 04:27 04:28 |     |
| Accounts                                                   | ens224 VMware VMXNET3 Ethernet Controller vmxnet3 00:0C:29:A6:D                                              | D6:F6                         |     |
| Services                                                   | Status Inactive                                                                                              |                               |     |
| Terminal                                                   | Carrier 10 Gbps<br>General Connect automatically<br>IPv4 Automatic (DHCP)<br>IPv6 Automatic<br>MTU Automatic |                               |     |

5. Click on Automatic (DHCP) to set the IP address (DNS and gateway – for Management).

| Networking - starwindvsa | -846976 × +                                                                               |                            |                      | • - • ×               |
|--------------------------|-------------------------------------------------------------------------------------------|----------------------------|----------------------|-----------------------|
| ← → C ▲ Not se           | ecure   192.168.12.227:9090/network#/                                                     | ens224                     |                      | ☆ 😩 :                 |
| STARWIND VIRTUAL SAN     |                                                                                           |                            |                      | 🔒 Privileged 💄 user 🗸 |
| starwindvsa-84           | Networking > ens224                                                                       | IPv4 Settings              | _                    |                       |
| System                   | Kbps Sending<br>800                                                                       | Addresses                  | Manual ~ +           |                       |
| Logs                     | 400                                                                                       | 172.16.10.10 255.255.255.0 | Ga Automatic (DHCP)  |                       |
| Storage                  | 0                                                                                         | DNS                        | Manual               |                       |
| Networking               | 05:57 05:58                                                                               | DIVS                       | Shared +<br>Disabled | 06:00 06:01           |
| Accounts                 | ens224 VMware VMXNET3 Etherne                                                             | DNS Search Domains         | Automatic +          |                       |
| Services                 | Status Configuring IP                                                                     |                            |                      |                       |
| Terminal                 | Carrier 10 Gbps General 🔽 Connect automatically                                           | Routes                     | Automatic 🗸 +        |                       |
|                          | General Connect automatically<br>IPv4 Automatic (DHCP)<br>IPv6 Automatic<br>MTU Automatic |                            | Cancel Apply         |                       |
|                          |                                                                                           |                            |                      |                       |

6. The result should look like on the picture below:

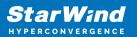

| ≈ Networking - starwindvsa-                               | -846979 × +                      |                   |                | •                                     |
|-----------------------------------------------------------|----------------------------------|-------------------|----------------|---------------------------------------|
| $\leftrightarrow$ $\rightarrow$ C $\blacktriangle$ Not se | cure   192.168.12.10:9090/networ | k                 |                | \$                                    |
| TARWIND VIRTUAL SAN                                       |                                  |                   |                | 🔒 Privileged 💄 use                    |
| starwindvsa-84                                            | Kbps Sending                     |                   | Kbps Receiving |                                       |
| System<br>Logs                                            | 400                              |                   | 400            |                                       |
| <br>Storage                                               | 0 06:02 06:03                    | 06:04 06:05 06:06 | 0 06:02 06:03  | 06:04 06:05 06:06                     |
| Networking                                                | Firewall                         |                   |                |                                       |
| Accounts                                                  | 0 Active Rules                   |                   |                |                                       |
| Services                                                  |                                  |                   |                |                                       |
| Terminal                                                  | Interfaces                       |                   |                | Add Bond Add Team Add Bridge Add VLAN |
|                                                           | Name                             | IP Address        | Sending        | Receiving                             |
|                                                           | ens192                           | 192.168.12.10/24  | 8.74 Kbps      | 7.54 Kbps                             |
|                                                           | ens224                           | 172.16.10.10/24   | 0 bps          | 0 bps                                 |
|                                                           | ens256                           | 172.16.20.10/24   | 0 bps          | 0 bps                                 |
|                                                           | Networking Logs                  |                   |                |                                       |

NOTE: It is recommended to set MTU to 9000 on interfaces, dedicated for iSCSI and Synchronization traffic. Change Automatic to 9000, if required.

| ≈ Networking - sw1                     | × +                                                                 | • <sup>–</sup> |            |
|----------------------------------------|---------------------------------------------------------------------|----------------|------------|
| $\leftarrow$ $\rightarrow$ C S https:/ | //192.168.12.10:9090/network#/ens224                                |                | <b>.</b> : |
| STARWIND VIRTUAL SAN                   |                                                                     | 🔓 Privileged   | 🛓 user 🗸   |
| 🗐 sw1                                  | Networking > ens224                                                 |                |            |
| System                                 | Kbps Sending Kbps Receiving                                         |                |            |
| Logs                                   | 400 400                                                             |                |            |
| Storage                                |                                                                     |                |            |
| Networking                             | 18:44 18:45 18:46 18:47 18:48 18:44 18:45                           | 18:46 18:47    | 18:48      |
| Accounts                               | ens224 VMware VMXNET3 Ethernet Controller vmxnet3 00:0C:29:A6:D6:F6 |                |            |
| Services                               | Status 172.16.10.10/24                                              |                |            |
| Terminal                               | Carrier 10 Gbps General Connect automatically                       |                |            |
|                                        | IPv4 Address 172.16.10.10/24<br>IPv6 Automatic                      |                |            |
|                                        | MTU 9000                                                            |                |            |
|                                        |                                                                     |                |            |

6. Alternatively, log in to the VM via the VMware console and assign a static IP address by editing the configuration file of the interface located by the following path: /etc/sysconfig/network-scripts

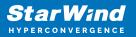

| 📓 SW1                                                                                                    | 🖬 🖬 🔤 🍪 Actions ⊗ |
|----------------------------------------------------------------------------------------------------|-------------------|
| Meb console: https://starwindvsa-84697911:9090/ or https://192.168.12.227:9090/                                                                                                    |                   |
| <pre>starwindvsa-84697911 login: Password:<br/>Last login: Tue Aug 12 04:43:59 on ttu1<br/>Iuser@starwindvsa-84697911 ~ 15 is zetc/sysconfig/network-scripts/<br/>Ifclg-ens122 ifdown ifdown-ippp ifdown-ppp ifdown-transfer ifup-th ifup-tion ifup-pps ifup-Team init.ipv6-global<br/>ifcfg-ens225 ifdown-beep ifdown-ipv ifdown-tutts ifdown-tunnel ifup-th ifup-tion ifup-pps ifup-TeamPort network-functions<br/>ifcfg-ens256 ifdown-eth ifdown-isdw ifdown-team ifup- aliases ifup-ippp ifup-plusb ifup-sit ifup-wireless<br/>Iuser@starwindvsa-84697911 ~ 3; foronfig<br/>ens192: flags=4163</pre> UP_BROADCAST, RUNNING, MULTICAST> mtu 1500<br>inet 192. 160.12.227 netwask 255.255.254.0 broadcast 192.168.13.255<br>ether 00:80:23:46:163:etx | iµv6              |
| RX packets 3057 bytes 277047 (271.3 KiB)<br>RX errors 0 dropped 0 overruns 0 frame 0<br>TX packets 1067 bytes 1554056 (1.4 MiB)<br>TX errors 0 dropped 0 overruns 0 carrier 0 collisions 0<br>device interrupt 19 memory 0xfd3a0000-fd3c0000                                                                                                    |                   |
| ems224: flags=41634UP.BR60bCAST.RUNNING.MULTICAST> mtu 1500<br>ether 80:80:229:a6:46:f6 txqueuelen 100000 (Ethernet)<br>RK packets 2 bytes 120 (120.0 B)<br>RX errors 0 dropped 0 overruns 0 frame 0<br>TX packets 0 bytes 0 (0.0 B)<br>TX errors 0 dropped 0 overruns 0 carrier 0 collisions 0                                                                                                    |                   |
| ens256: flags=4163 <up,broadcast,running,multicast> mtu 1500<br/>ether 00:8c:23:a6:46:00 txqueuelen 10000 (Ethernet)<br/>RX packets 2 bytes 120 (122.0.8 B)<br/>RX errors 0 dropped 0 overruns 0 frame 0<br/>TX packets 0 bytes 0 (0.8 B)<br/>TX errors 0 dropped 0 overruns 0 carrier 0 collisions 0</up,broadcast,running,multicast>                                                                                                    |                   |
| lo: flags=73(UP,LOOPBACK,RUNNING> mtu 65536<br>inet 127.0.0.1 netmask 255.0.0.0<br>loop tsqueuelen 1000 (Local Loopback)<br>RX packets 172 bytes 147586 (144.1 KiB)<br>RX errors 0 dropped 0 overruns 0 frame 0<br>TX packets 172 bytes 147586 (144.1 KiB)<br>TX errors 0 dropped 0 overruns 0 carrier 0 collisions 0                                                                                                    |                   |
| Euser@starwindvsa-84697911 ~1\$ sudo nano /etc/sysconfig/network-scripts/ifcfg-ens192                                                                                                    | .at.              |

7. Open the file, corresponding to the Management interface using text editor, for example:

sudo nano /etc/sysconfig/network-scripts/ifcfg-ens192

8. Edit the file:

Change the line BOOTPROTO=dhcp to: BOOTPROTO=static

Add the IP settings needed to the file: IPADDR=192.168.12.10 NETMASK=255.255.255.0 GATEWAY=192.168.12.1 DNS1=192.168.1.1 By default, the Management link should have an ens192 interface name. The configuration file should look as follows

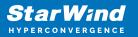

| SW1                                                |                   |                              |                     |                            | 🖓 🖾 🚍 🏧 Actions 🛞 |
|----------------------------------------------------|-------------------|------------------------------|---------------------|----------------------------|-------------------|
| GNU nano 2.3.1                                     | Fil               | le: /etc/sysconfig/network-s | cripts/ifcfg-ens192 |                            | Modified          |
| TYPE=Ethernet                                      |                   |                              |                     |                            |                   |
| PROXY_METHOD=none                                  |                   |                              |                     |                            |                   |
| BROWSER_ONLY=no                                    |                   |                              |                     |                            |                   |
| BOOTPROTO=static<br>DEFROUTE=yes                   |                   |                              |                     |                            |                   |
| IPV4_FAILURE_FATAL=no                              |                   |                              |                     |                            |                   |
| IPV6INIT=ues                                       |                   |                              |                     |                            |                   |
| IPV6_AUTOCONF=yes                                  |                   |                              |                     |                            |                   |
| IPV6_DEFROUTE=yes<br>IPV6_FAILURE_FATAL=no         |                   |                              |                     |                            |                   |
| IPV6_FAILURE_FAIAL=no<br>IPV6_ADDR_GEN_MODE=stable |                   |                              |                     |                            |                   |
| NAME=ens192                                        | . privacy         |                              |                     |                            |                   |
| UUID=bcf81314-50a7-4bc3-a                          | 13ba-76e317a7bd1e |                              |                     |                            |                   |
| DEVICE=ens192                                      |                   |                              |                     |                            |                   |
| ONBOOT=yes<br>IPV6_PRIVACY=no                      |                   |                              |                     |                            |                   |
| IPADDR=192.168.12.10                               |                   |                              |                     |                            |                   |
| NETMASK=255.255.255.0                              |                   |                              |                     |                            |                   |
| GATEWAY=192.168.12.1                               |                   |                              |                     |                            |                   |
| DNS1=192.168.1.1                                   |                   |                              |                     |                            |                   |
|                                                    |                   |                              |                     |                            |                   |
|                                                    |                   |                              |                     |                            |                   |
|                                                    |                   |                              |                     |                            |                   |
|                                                    |                   |                              |                     |                            |                   |
|                                                    |                   |                              |                     |                            |                   |
|                                                    |                   |                              |                     |                            |                   |
|                                                    |                   |                              |                     |                            |                   |
|                                                    |                   |                              |                     |                            |                   |
|                                                    |                   |                              |                     |                            |                   |
|                                                    |                   |                              |                     |                            |                   |
|                                                    |                   |                              |                     |                            |                   |
|                                                    |                   |                              |                     |                            |                   |
|                                                    |                   |                              |                     |                            |                   |
|                                                    |                   |                              |                     |                            |                   |
|                                                    |                   |                              |                     |                            |                   |
|                                                    |                   |                              |                     |                            |                   |
|                                                    |                   |                              |                     |                            |                   |
|                                                    |                   |                              |                     |                            |                   |
|                                                    |                   |                              |                     |                            |                   |
| °G Get Help                                        | 🔟 WriteOut        | <b>R</b> Read File           | 🍟 Prev Page         | 🖹 Cut Text                 | C Cur Pos         |
| <b>^X</b> Exit                                     | ^J Justify        | <mark>^W</mark> Where Is     | ^Ų Next Page        | <mark>^U</mark> UnCut Text | To Spell 🔐        |

9. Restart interface using the following cmdlet: sudo ifdown ens192, sudo ifup ens192 or restart the VM.

10. Change the Host Name from the System tab by clicking on it

| System - starwindvsa-846                                   | 97911 × +               |                                   |                  |     |                     |             |        |        | 0      | - 0          | ×     |
|------------------------------------------------------------|-------------------------|-----------------------------------|------------------|-----|---------------------|-------------|--------|--------|--------|--------------|-------|
| $\leftrightarrow$ $\rightarrow$ C $\blacktriangle$ Not set | ecure   192.168.12.10:9 | 0090/system                       |                  |     |                     |             |        |        |        | \$           | :     |
| STARWIND VIRTUAL SAN                                       |                         |                                   |                  |     |                     |             |        |        | 🔓 Priv | vileged 💄 us | ser ~ |
| starwindvsa-84                                             |                         | VMware, Inc. VM<br>VMware-56 4d 2 | Change Host Nam  | e   | 94 - DE A C         | DILCORE     |        |        |        |              |       |
| System                                                     | Machine ID              | 7efc955712a847                    | Pretty Host Name | sw1 |                     |             |        |        |        |              |       |
| Logs                                                       | Operating System        | CentOS Linux 7 (                  | Real Host Name   |     |                     |             |        |        |        |              |       |
| Storage                                                    | Secure Shell Keys       | Show fingerprin                   |                  |     |                     |             |        |        | 06:08  | 06:09        |       |
| Networking                                                 |                         | starwindvsa-846                   |                  |     |                     |             |        |        |        |              |       |
| Accounts                                                   |                         | Join Domain<br>2021-08-17 06:0    |                  |     |                     |             | Cancel | Change |        |              |       |
| Services                                                   | Power Options           |                                   | _                |     | 0                   | 06:05       | 06:06  | 06:07  | 06:08  | 06:09        |       |
| Terminal                                                   | Performance Profile     | none                              |                  |     | KiB/s Disk I        |             | UE:UE  | 06:07  | 06:08  | 08:09        |       |
|                                                            |                         |                                   |                  |     | 96<br>64<br>32<br>0 | 06:05       | 06:06  | 06:07  | 06:08  | 06:09        |       |
| 11 Channed                                                 |                         |                                   |                  | :6  | Kbps Netw           | ork Traffic |        |        |        |              |       |

11. Change System time and NTP settings if required

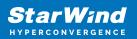

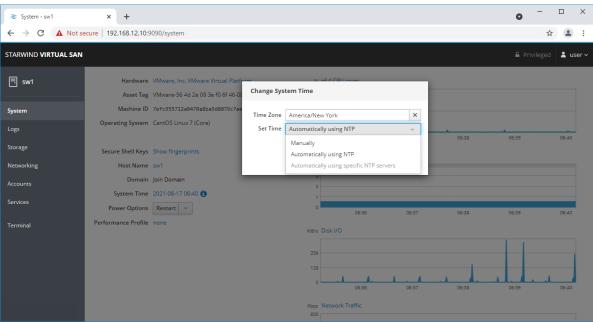

12. Repeat the steps above on each StarWind VSAN VM.

## **Configuring Starwind Management Console**

1. Install StarWind Management Console on a workstation with Windows OS (Windows 7 or higher, Windows Server 2008 R2 and higher) using the installator available here. NOTE: StarWind Management Console and PowerShell Management Library components are required.

Select the appropriate option to apply the StarWind License key.
 Once the appropriate license key has been received, it should be applied to StarWind Virtual SAN service via Management Console or PowerShell.

3. Open StarWind Management Console and click Add Server.

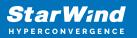

| StarWind Management Console                                                                                            |                  | - | ×     |
|----------------------------------------------------------------------------------------------------|------------------|---|-------|
| FILE HOST TARGET OPTIONS HELP                                                                                          |                  |   |       |
| Refresh Connect Disconnect Add Server Remove Server Add Device Add Device (advanced) Add VTL Device Remove Target      | <b>?</b><br>Help |   |       |
| Servers                                                                                                    |                  |   |       |
| Add Server<br>This Option allows you to add local or remote<br>StarWind Server Hosts to StarWind Management<br>Console |                  |   |       |
| (                                                                                                    |                  |   | <br>> |
| StarWind Software Ready                                                                                                |                  |   |       |

4. Type the IP address of the StarWind Virtual SAN in the pop-up window and click OK.

| 📑 Ad  | d new StarWind Server |    | ?      | ×  |
|-------|-----------------------|----|--------|----|
| Host: | 192. 168. 12. 10      |    | : 3261 |    |
| Adva  | anced >>              | ОК | Cano   | el |

- 5. Select the server and click Connect.
- 6. Click Apply Key... on the pop-up window.

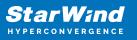

| StarWind Manag                      | jement Console                                                                                                    |
|-------------------------------------|----------------------------------------------------------------------------------------------------|
| IF FF 00<br>BF 4D A3<br>EE D<br>CCT | StarWind Server Activation                                                                                                   |
|                                     | Apply License Key, could be Time-limited Trial Key,<br>free Version Key or Commercial License Key delivered<br>with Purchase |
|                                     | Request free Version Key <u>Here</u> .                                                                                       |
|                                     |                                                                                                    |
|                                     |                                                                                                    |
|                                     | · · · · · · · · · · · · · · · · · · ·                                                                                        |
|                                     | Close 🍼 Apply Key                                                                                                    |

7. Select Load license from file and click the Load button.

8. Select the appropriate license key.

As an alternative, PowerShell can be used. Open StarWind InstallLicense.ps1 script with PowerShell ISE as administrator. It can be found here:

C:\Program Files\StarWind

Software\StarWind\StarWindX\Samples\powershell\InstallLicense.ps1

Type the IP address of StarWind Virtual SAN VM and credentials of StarWind Virtual SAN service (defaults login: root, password: starwind).

Add the path to the license key.

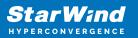

| Administrator: Windows PowerShell ISE – 🗆                                           | ×    |
|-------------------------------------------------------------------------------------|------|
| File Edit View Tools Debug Add-ons Help                                             |      |
|                                                                                     |      |
|                                                                                     |      |
| InstallLicense.ps1 X                                                                |      |
| 1 #                                                                                 | ~    |
| 2 # The following example shows how to apply license on a server<br>3 #             |      |
| 4 Import-Module StarWindX                                                           |      |
| 5<br>6 Enable-SWXLog                                                                |      |
| 7 8 Sserver = New-SWServer -host 127.0.0.1 -port 3261 -user root -password starwind |      |
| 9                                                                                   |      |
| 10 try<br>11 ⊡{                                                                     |      |
| 12 \$server.Connect()<br>13                                                         |      |
| 14 Get-SWLicense Sserver                                                            |      |
| 15<br>16 Remove-SWLicense \$server                                                  |      |
| 17<br>18 #apply license key                                                         |      |
| 19 Set-SwLicense \$server "C:\License\licensekey.swk"                               |      |
| 20  }<br>21 catch                                                                   |      |
| 22 ⊡{<br>23   Write-Host \$foreground red                                           |      |
| 24 }                                                                                |      |
| 25 <sup>°</sup> finally<br>26 ⊡{                                                    |      |
| 27 \$server.Disconnect()<br>28 }                                                    |      |
| 20 L3<br>29                                                                         |      |
|                                                                                     | ~    |
| PS C:\Program Files\StarWind Software\StarWind\StarWindX\Samples\powershell>        |      |
| <                                                                                   | >    |
| Ln 1 Col 1                                                                          | 100% |

9. After the license key is applied, StarWind devices can be created. NOTE: In order to manage StarWind Virtual SAN service (e.g. create ImageFile devices, VTL devices, etc.), StarWind Management Console can be used.

## **Configuring Storage**

StarWind Virtual SAN for vSphere can work on top of Hardware RAID or Linux Software RAID (MDADM) inside of the Virtual Machine. Please select the required option:

## **Configuring Starwind Storage On Top Of Hardware** Raid

1. Add a new virtual disk to the StarWind Virtual SAN VM by editing its settings. Make sure it is Thick Provisioned Eager Zeroed. Virtual Disk should be located on the datastore provided by hardware RAID.

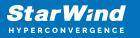

| 🗗 Edit settings - SW1 (ESXi 5.5 virtual m | nachine)                                                                                                    |       |
|-------------------------------------------|----------------------------------------------------------------------------------------------------|-------|
| Virtual Hardware VM Options               |                                                                                                    |       |
| 🔜 Add hard disk 🛛 🎫 Add network ada       | apter 🛛 🚍 Add other device                                                                                                |       |
| > 🗖 CPU                                   | 4 ~ ()                                                                                                    |       |
| Memory                                    | 4 GB ~                                                                                                    |       |
| ▶ 🛄 Hard disk 1                           | 16 GB ~                                                                                                    | E.    |
| ▼ 🛄 New Hard disk                         | 20 GB ~                                                                                                    |       |
| Maximum Size                              | 41.75 GB                                                                                                    |       |
| Location                                  | [datastore1] SW1/ Browse                                                                                                  |       |
| Disk Provisioning                         | <ul> <li>Thin provisioned</li> <li>Thick provisioned, lazily zeroed</li> <li>Thick provisioned, eagerly zeroed</li> </ul> |       |
| Shares                                    | Normal ~ 1000 ~                                                                                                    |       |
| Limit - IOPs                              | Unlimited ~                                                                                                    |       |
| Controller location                       | SCSI controller 0 v SCSI (0:1) v                                                                                          |       |
| Disk mode                                 | Dependent ~                                                                                                    |       |
| Sharing                                   | None ~                                                                                                    |       |
| SCSI Controller 0                         | LSI Logic SAS 🗸                                                                                                    |       |
| SATA Controller 0                         | 8                                                                                                    |       |
|                                           | Save                                                                                                    | ancel |

NOTE: Alternatively, the disk can be added to StarWind VSAN VM as RDM. The link to VMware documentation is below:

https://docs.vmware.com/en/VMware-vSphere/7.0/com.vmware.vsphere.vm\_admin.doc/G UID-4236E44E-E11F-4EDD-8CC0-12BA664BB811.html

NOTE: If a separate RAID controller is available, it can be used as dedicated storage for StarWind VM, and RAID controller can be added to StarWind VM as a PCI device. In this case RAID volume will be available as a virtual disk in the Drives section in the Web console. Follow the instructions in the section below on how to add RAID controller as PCI device to StarWind VM.

2. Login to StarWind VSAN VM web console and find in the Storage section under Drives

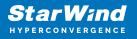

 $\times$ ≈ Storage - sw1 × + a ← → C S https://192.168.12.10:9090/storage . : STARWIND VIRTUAL SAN 💄 user 💊 🗐 sw1 RAID Devices KiB/s Reading KiB/s Writing 96 96 No storage set up as RAID 64 64 32 32 + Volume Groups 0 0 10:58 11:01 10:58 10:59 11:00 10:59 11:00 Storage centos 15.0 GiB Filesystems Networking + VDO Devices Name Mount Point Size Accounts No storage set up as VDO 2.78 / 13.4 GiB /dev/centos/root /dev/sda1 /boot 158 / 1014 MiB Drives VMware Virtual disk 9 Storage Logs 16 GiB Hard Disk R: 0 B/s W: 0 B/s August 17, 2021 VMware Virtual SATA CD... 07:07 g\_object\_notify: object class 'UDisksLinuxBlockO... udisksd ß Optical Drive 07:07 g\_object\_notify: object class 'UDisksLinuxBlockO... udisksd 2 🕨 R: 0 B/s W: 0 B/s 07:07 g\_object\_notify: object class 'UDisksLinuxLogica... udisksd 2 🕨 VMware Virtual disk 07:07 g\_object\_notify: object class 'UDisksLinuxVolume... udisksd ß 20 GiB Hard Disk 07:07 g\_object\_notify: object class 'UDisksObjectSkele... udisksd R: 0 B/s W: 0 B/s 07:07 g\_object\_notify: object class 'UDisksObjectSkele... udisksd

the Virtual Disk that was recently added and choose it.

3. The added disk does not have any partitions and filesystem. Press Create partition table and press Format afterward to create the partition and format it.

NOTE: It is not necessary to overwrite data while creating partition.

| Storage - sw1                           | × +                                         |          | o –             |            |  |  |  |
|-----------------------------------------|---------------------------------------------|----------|-----------------|------------|--|--|--|
| $\leftarrow$ $\rightarrow$ C O https:// | 192.168.12.10:9090/storage#/sdb             |          |                 | <b>.</b> : |  |  |  |
| STARWIND VIRTUAL SAN                    | STARWIND VIRTUAL SAN                        |          |                 |            |  |  |  |
| 🗏 sw1                                   | Storage > VMware Virtual disk               |          |                 |            |  |  |  |
| System                                  | Drive                                       |          |                 |            |  |  |  |
| Logs                                    | Model Virtual disk<br>Firmware Version 1.0  |          |                 |            |  |  |  |
| Storage                                 | Capacity 20 GiB, 21.5 GB, 21474836480 bytes |          |                 |            |  |  |  |
| Networking                              | Device File /dev/sdb                        |          |                 |            |  |  |  |
| Accounts                                |                                             |          |                 |            |  |  |  |
| Services                                | Content                                     |          | Create Partitio | n Table    |  |  |  |
| Terminal                                | ✓ 20 GiB Unrecognized Data                  | /dev/sdb |                 |            |  |  |  |
|                                         | Unrecognized Data                           |          |                 | Format     |  |  |  |
|                                         | Usage -                                     |          |                 |            |  |  |  |
|                                         | Туре -                                      |          |                 |            |  |  |  |
|                                         |                                             |          |                 |            |  |  |  |

4. Create the XFS partition. Specify the name and erase option. The mount point should be as following: /mnt/%yourdiskname% . Click Format. To enable OS boot when mount

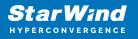

point is missing (e.g., hardware failure), add nofail as a boot option.

| Storage - sw1                          | × +                                                       |                 |                                                                                                    | • -             |            |
|----------------------------------------|-----------------------------------------------------------|-----------------|----------------------------------------------------------------------------------------------------|-----------------|------------|
| $\leftarrow$ $\rightarrow$ C S https:/ | //192.168.12.10:9090/storage#/sdb                         |                 |                                                                                                    |                 | <b>1</b> : |
| STARWIND VIRTUAL SAN                   |                                                           |                 |                                                                                                    |                 | 💄 user 🗸   |
| 🗐 sw1                                  | Storage > VMware Virtual disk                             | Format /dev/sdb |                                                                                                    |                 |            |
| System<br>Logs                         | Drive<br>Model Virtual disk<br>Firmware Version 1.0       |                 | Overwrite existing data with zeros v<br>(FS - Recommended default v                                    |                 |            |
| <b>Storage</b><br>Networking           | Capacity 20 GiB, 21.5 Device File /dev/sdb                |                 | lisk1<br>Encrypt data                                                                                  |                 |            |
| Accounts                               |                                                           | Mount Point /   | vustom v<br>mnt/disk1                                                                                  |                 |            |
| Services                               | Content                                                   | Mount Options 🔽 | Mount at boot<br>Mount read only                                                                       | Create Partitio | n Table    |
| Terminal                               | 20 GIB Unrecognized Data Unrecognized Data Usage - Type - |                 | Custom mount options<br>Formatting a storage device will erase all data on it.<br>Cancel <b>Format</b> |                 | Format     |

5. On the storage page of the disk, navigate to the Filesystem tab. Click Mount.

| ≋ Storage - sw1                                    | × +                                                                                  | • - •                  | ×      |
|----------------------------------------------------|--------------------------------------------------------------------------------------|------------------------|--------|
| $\leftrightarrow$ $\rightarrow$ C $\odot$ https:// | /192.168.12.10:9090/storage#/sdb                                                     |                        | :      |
| STARWIND VIRTUAL SAN                               |                                                                                      | 🔒 Privileged 💄 ι       | user 🗸 |
| 🗐 sw1                                              | Storage → VMware Virtual disk                                                        |                        |        |
| System                                             | Drive                                                                                |                        |        |
| Logs                                               | Model Virtual disk Firmware Version 1.0                                              |                        |        |
| Storage                                            | Capacity 20 GiB, 21.5 GB, 21474836480 bytes                                          |                        |        |
| Networking                                         | Device File /dev/sdb                                                                 |                        |        |
| Accounts                                           |                                                                                      |                        |        |
| Services                                           | Content                                                                              | Create Partition Table | e      |
| Terminal                                           | ✓ 20 GiB xfs File System //dev/sdb                                                   |                        |        |
|                                                    | Filesystem                                                                           | Forma                  | it     |
|                                                    | Name disk<br>Mount Point /mnt/disk1 Mount<br>Mount Options <u>defaults</u><br>Used - |                        |        |

6. Using StarWind Management Console, connect to StarWind Virtual SAN VM and configure storage pool (default storage for StarWind devices) by clicking Yes.

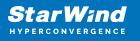

| StarWind Management Console                                        | ×          |                          |
|--------------------------------------------------------------------|------------|--------------------------|
| Storage pool is not configured!<br>Would you like to configure it? |            |                          |
| Yes                                                                | Disconnect | 7. Select the disk which |

recently mounted.

| 💿 Open                       |      |      |                          | ×           |
|------------------------------|------|------|--------------------------|-------------|
| 👔 Back 🔑 New Folder 🖊 Delete |      |      |                          |             |
| VSA Storage<br>media         | Name | Size | Date<br>05/10/2019 07:24 | Attributes  |
| File name:                   |      |      | ×                        |             |
|                              |      |      |                          | Open Cancel |

#### **Configuring Starwind Storage On Top Of Software** Raid

Make sure that the prerequisites for deploying Software RAID with StarWind Virtual SAN are met:

- The ESXi hosts have all the drives connected through HBA or RAID controller in HBA mode
- StarWind Virtual SAN for vSphere VM is deployed on the ESXi server and turned off
- StarWind Virtual SAN VM is installed on a separate storage device available to the ESXi host (e.g. SSD, HDD etc.)
- HBA or RAID controller can be added via a DirectPath I/O passthrough device to a StarWind Virtual SAN VM without affecting ESXi host work

PCI Device Configuration

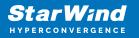

1. Login to the ESXi host where StarWind Virtual SAN VM is installed.

2. In the Navigator, go to Manage, and in the Hardware tab, select PCI Devices.

3. Locate the HBA/RAID Controller of the ESXi host. Check the box on the appropriate PCI device. Click Toggle passthrough.

|                      | +                       |                |             |               |                                           |                        | •          | >      | - 0      | > |
|----------------------|-------------------------|----------------|-------------|---------------|-------------------------------------------|------------------------|------------|--------|----------|---|
| → C ▲ Not secure   1 | 92.168.12.225/          | ui/#/host/ma   | anage/hardw | are/pci-devi  | es                                        |                        |            |        | \$       |   |
| <b>n</b> ware' esxi" |                         |                |             |               | root@192.16                               | 68.12.225 <del>-</del> | Help 🚽     | Q Sear | ch       |   |
| Navigator            | esxi01.star             | wind.local - M | anage       |               |                                           |                        |            |        |          |   |
| Host                 | System                  | Hardware       | Licensing   | Package       | Services Security & users                 |                        |            |        |          |   |
| Manage<br>Monitor    | PCI Device<br>Power Mar |                | \$          | Toggle passth | rough 🥒 Configure SR-IOV 🥒 Hardw          | are label 🛛 🖹 R        | eboot host | -      | fresh    | ) |
| ✓ ∰ SW1              |                         |                |             | Address 🗸     | Description                               | ✓ SR-I                 | OV 🗸 Passt |        | Hardw 🗸  |   |
| Monitor              |                         |                |             | 000:00        | Intel Corporation Virtual Machine Chipset | Not                    | cap Not ca | ap     |          | 0 |
| More VMs             |                         |                |             | 000:00        | Intel Corporation 440BX/ZX/DX - 82443BX   | VZX/D Not of           | cap Not ca | ap     |          |   |
| Storage 1 Storage 3  |                         |                |             | 0000:00       | Intel Corporation Virtual Machine Chipset | Not                    | cap Not ca | ap     |          | h |
|                      |                         |                | Q           | uick filters  | ~                                         |                        |            |        | 42 items |   |
|                      | Recent task             |                |             |               |                                           |                        |            |        |          |   |

- 4. Restart ESXi host to make PCI device available to VMs.
- 5. Right-click on the StarWind Virtual SAN VM to Edit Settings.
- 7. Click ADD NEW DEVICE. Select PCI Device.

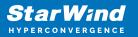

| 📃 Add hard disk 🛛 🛤 Add netwo | rk adapter | 🚍 Add other device                                     |             |   |
|-------------------------------|------------|--------------------------------------------------------|-------------|---|
| CPU                           | 1          | <ul> <li>CD/DVD drive</li> <li>Floppy drive</li> </ul> |             |   |
| Memory                        | 102        | -                                                      |             |   |
| 🔚 Hard disk 1                 | 16         | 🖻 Parallel port                                        |             | 6 |
| SCSI Controller 0             | LSI        | USB controller                                         | ▼           | ( |
| SATA Controller 0             |            | Sound controller                                       |             |   |
| USB controller 1              | US         | PCI device                                             | ¥           |   |
| Network Adapter 1             | VM         |                                                        | ▼   Connect |   |
| S CD/DVD Drive 1              | Ho         | SATA controller                                        | Connect     |   |

8. Add HBA/RAID Controller to the VM. Reserve memory for the StarWind Virtual Machine. Click OK.

9. Boot StarWind Virtual SAN VM.

10. Repeat steps 1-8 for all hosts where StarWind Virtual SAN for vSphere is deployed.

 Login to StarWind Virtual SAN VM via IP. The default credentials: Login: user
 Password: rds123RDS
 NOTE: Please make sure that the default password is changed.

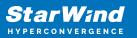

| ≈ sw1                                       | × +                                    |                                                                                                    | • - • ×   |
|---------------------------------------------|----------------------------------------|----------------------------------------------------------------------------------------------------|-----------|
| $\leftrightarrow$ $\rightarrow$ C $\odot$ h | https://192.168.12.10:9090/            |                                                                                                    | . :       |
| StarW                                       | ind Virtual SAN                        | and a second second sec | Star Wind |
| User name                                   | user                                   | Server: sw1                                                                                                    | 1 and 1   |
| Password                                    |                                        | Log in with your server user account.                                                                                                    |           |
|                                             | Reuse my password for privileged tasks |                                                                                                    |           |
|                                             |                                        | Log In                                                                                                    |           |
|                                             |                                        |                                                                                                    |           |

12. Go to the Storage page. The Drives section shows the drives connected to HBA/RAID Controller (if available). For each disk, create partition table.

| ≋ Storage - sw1                            | × +                                                                                                    | •                                                            |            |
|--------------------------------------------|----------------------------------------------------------------------------------------------------|--------------------------------------------------------------|------------|
| $\leftrightarrow$ $\rightarrow$ C O https: | ://192.168.12.10:9090/storage                                                                                                 |                                                              | <b>.</b> : |
| STARWIND VIRTUAL SAN                       |                                                                                                    | 🔓 Privileged                                                 | 💄 user 🗸   |
| 🗐 sw1                                      | KIB/s Reading KIB/s Writing                                                                                                   | RAID Devices                                                 | • Î        |
| System                                     | 64 64                                                                                                    | No storage set up as RAID                                    | - 1        |
| Logs                                       | 32 32                                                                                                    | Volume Groups                                                | •          |
| Storage                                    | 10:58 10:59 11:00 11:01 11:02 10:58 10:59 11:00 11:01 11:02                                                                   | centos<br>15.0 G/B                                           |            |
| Networking                                 | Filesystems                                                                                                    |                                                              |            |
| Accounts                                   | Name Mount Point Size                                                                                                    | VDO Devices                                                  | •          |
| Services                                   | /dev/centos/root / 2.78 / 13.4 GiB                                                                                            | No storage set up as VDO                                     |            |
| Terminal                                   | /dev/sda1 /boot 158 / 1014 MiB                                                                                                | Drives                                                       |            |
|                                            | Storage Logs<br>August 17, 2021                                                                                               | VMware Virtual disk<br>16 GiB Hard Disk<br>R: 0 B/s W: 0 B/s |            |
|                                            | 07:07 g_object_notify: object class 'UDisksLinuxBlockO udisksd                                                                | VMware Virtual SATA CD                                       | - 1        |
|                                            | 07:07 g_object_notify: object_class 'UDisksLinuxBlockO_ udisksd       21                                                      | Optical Drive<br>R: 0 B/s W: 0 B/s                           |            |
|                                            | 07:07 g_object_notify: object class 'UDisksLinuxLogica udisksd 2>                                                             |                                                              | - 1        |
|                                            | 07:07 g_object_notify: object class 'UDisksLinuxVolume udisksd 07:07 g_object_notify: object class 'UDisksObjectSkele udisksd | 20 GiB Hard Disk                                             |            |
|                                            | 07:07 g_object_notify: object class 'UDisksObjectSkele udisksd                                                                | R: 0 B/s W: 0 B/s                                            |            |

13. Click "+" in the RAID Devices section to create Software RAID. (In the current example, RAID 10 will be created with 4 HDD drives). The RAID configuration depends on the number of disks, chunk size, and array level are shown in the table below:

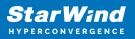

| RAID Level             | Chunk size for HDD Arrays | Chunk size for SSD Arrays |
|------------------------|---------------------------|---------------------------|
| 0                      | Disk quantity * 4Kb       | Disk quantity * 8Kb       |
| 5                      | (Disk quantity – 1) * 4Kb | (Disk quantity - 1) * 8Kb |
| 6                      | (Disk quantity – 2) * 4Kb | (Disk quantity – 2) * 8Kb |
| 10                     | (Disk quantity * 4Kb)/2   | (Disk quantity * 8Kb)/2   |
| <br><i>c</i> . <b></b> | • I I III                 |                           |

StarWind Software RAID recommended settings can be found here: https://knowledgebase.starwindsoftware.com/guidance/recommended-raid-settings-for-h dd-and-ssd-disks/

14. Select the drives to add to the array.

| Storage - StarWindVSA-92154                            | 428: × +                                  |                                                                             |         | -   |                | ×      |
|--------------------------------------------------------|-------------------------------------------|-----------------------------------------------------------------------------|---------|-----|----------------|--------|
| $\leftrightarrow$ $\rightarrow$ C $\square$ https://19 | 92.168.12.10:9                            | 090/system                                                                  | ☆       |     |                | :      |
| STARWIND VIRTUAL SAN                                   |                                           |                                                                             | 🔒 Privi |     | -              | root ~ |
| StarWindVSA-92                                         | Create RAID                               | Device                                                                      |         |     |                |        |
| System<br>Logs<br>Storage                              | Name<br>RAID Level<br>Chunk Size<br>Disks | RAID10<br>RAID 10 (Stripe of Mirrors)<br>512 KiB<br>I 6 GIB DELL PERC H710F |         | /de | v<br>v         |        |
| Networking<br>Accounts                                 |                                           | <ul> <li>I6 GIB DELL PERC H710F</li> <li>I6 GIB DELL PERC H710F</li> </ul>  |         |     | v/sdd<br>v/sde |        |
| Services<br>Terminal                                   |                                           | I6 GiB DELL PERC H710F                                                      |         | /de | ev/sdf         |        |
|                                                        |                                           | No storage set up as VDO                                                    | Cancel  | С   | reate          |        |
|                                                        |                                           | /Mware Virtual disk<br>6 GiB Hard Disk R: 0 B/s W: 0 B/s                    |         |     |                |        |

15. After the synchronization is finished, find the RAID array created. Press Create partition table and press Format afterward to create the partition and format it.

NOTE: It is not necessary to overwrite data while creating a partition.

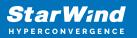

| Storage - StarWindVSA-921                     | 5428° × +                                                                                        | -          |          |
|-----------------------------------------------|--------------------------------------------------------------------------------------------------|------------|----------|
| $\leftrightarrow$ $\rightarrow$ C $$ https:// | 192.168.12.10:9090/system                                                                        | ☆          | :        |
| STARWIND VIRTUAL SAN                          |                                                                                                  | Privileged | 💄 root 🗸 |
| StarWindVSA-92                                | Storage » RAID10                                                                                 |            | A        |
| System                                        | RAID Device RAID10                                                                               | Stop De    | lete     |
| Logs                                          | Device /dev/md/RAID10                                                                            |            |          |
| Storage                                       | UUID fd81b6ab:31d1c828:1f0cbefb:a84290b3                                                         |            |          |
| Networking                                    | Capacity 32.0 GiB, 34.3 GB, 34324086784 bytes<br>RAID Level RAID 10, 4 Disks, 512 KiB Chunk Size |            |          |
| Accounts                                      | Bitmap ON                                                                                        |            |          |
| Services                                      | State Running                                                                                    |            |          |
| Terminal                                      |                                                                                                  |            |          |
|                                               |                                                                                                  |            |          |
|                                               |                                                                                                  |            |          |
|                                               |                                                                                                  |            |          |
|                                               |                                                                                                  |            |          |
|                                               |                                                                                                  |            |          |
|                                               |                                                                                                  |            | -        |

16. Create the XFS partition. Mount point should be as follows: /mnt/%yourdiskname% . Select the Custom mounting option and type noatime. To enable OS boot when mount point is missing (e.g., hardware failure), add *nofail* as a boot option. Click Format.

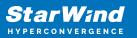

| ≈ Storage - StarWindVSA-921 | 5428: × +                           |                                                                           | -            |                   | ×      |
|-----------------------------|-------------------------------------|---------------------------------------------------------------------------|--------------|-------------------|--------|
| ← → C                       |                                     |                                                                           | \$           |                   | :      |
| STARWIND VIRTUAL SAN        |                                     |                                                                           | 🔓 Privileged | *                 | root ~ |
| StarWindVSA-92              | Format /dev/m                       | d/RAID10                                                                  |              |                   | 1      |
| System                      | Erase<br>Type                       | Don't overwrite existing data<br>XFS - Red Hat Enterprise Linux 7 default |              | *<br>*            |        |
| Logs                        | Name                                | raid10                                                                    |              |                   |        |
| Storage                     | Mounting                            | Custom                                                                    |              | ~                 |        |
| Networking                  | Mount Point                         | mnt/raid10                                                                |              |                   |        |
| Accounts<br>Services        |                                     | Mount at boot     Mount read only     Custom mount options noatime        |              |                   |        |
| Terminal                    |                                     | Formatting a storage device                                               |              | ata on i<br>ormat | t.     |
|                             | Unrecognized I<br>Usage -<br>Type - | Data                                                                      | F            | ormat             | ]      |

17. On the storage page of the disk, navigate to the Filesystem tab. Click Mount.

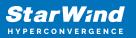

| Storage - StarWindVSA-921                     | 5428: × +                                 | -                |            | ×     |
|-----------------------------------------------|-------------------------------------------|------------------|------------|-------|
| $\leftrightarrow$ $\rightarrow$ C $$ https:// | 192.168.12.10:9090/system                 | ☆                |            | :     |
| STARWIND VIRTUAL SAN                          |                                           | 🔓 Privileged     | <b>å</b> r | oot ~ |
| StarWindVSA-92                                | Content                                   | Create partition | table      | •     |
| System                                        | ✓ 32.0 GiB xfs File System /dev/md/RAID10 |                  |            |       |
| Logs                                          | Filesystem                                |                  |            | -     |
| Storage                                       | Name raid10                               | F                | ormat      |       |
| Networking                                    | Mount Point mnt/raid10 Mount              |                  |            |       |
| Accounts                                      | Mount Options noatime<br>Used -           |                  |            |       |
| Services                                      |                                           |                  |            |       |
| Terminal                                      |                                           |                  |            | ~     |

18. Connect to StarWind Virtual SAN from StarWind Management Console or from Web Console. Click Yes.

| StarWind Management Console                                        |                |  |  |  |
|--------------------------------------------------------------------|----------------|--|--|--|
| Storage pool is not configured!<br>Would you like to configure it? |                |  |  |  |
|                                                                    | Yes Disconnect |  |  |  |

19. Select the disk recently mounted.

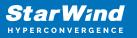

| Open                         |      |      |                          | ×           |
|------------------------------|------|------|--------------------------|-------------|
| 📝 Back 🝌 New Folder 🚬 Delete |      |      |                          |             |
| VSA Storage<br>media<br>mnt  | Name | Size | Date<br>05/10/2019 07:24 | Attributes  |
|                              |      |      |                          |             |
| File name:                   |      |      | ~                        | Open Cancel |

## **Creating Starwind Ha Luns Using Powershell**

1. Open PowerShell ISE as Administrator.

2. Open StarWindX sample CreateHA\_2.ps1 using PowerShell ISE. It can be found here: C:\Program Files\StarWind Software\StarWind\StarWindX\Samples\

NOTE: The script below creates a 1TB size 2-node HA device with a heartbeat failover strategy on StarWind nodes with management IP addresses 192.168.0.1 and 192.168.0.2 correspondingly.

The IP addresses 172.16.10.1 and 172.16.10.2 are used as heartbeat interfaces along with 192.168.0.1 and 192.168.0.2 for redundancy.

The IP addresses 172.16.20.1 and 172.16.20.2 on each node correspondingly as well as 172.16.21.1 and 172.16.21.2 are used for the devices synchronization between the nodes.

The script does not create a directory. Make sure you create the directory listed as \$imagePath value before running the script.

Make sure to open 3261 and 3260 ports.

The same approach applies to CreateHA\_3.ps1 which allow to create a 3-way replica HA device.

3. Configure script parameters according to the following example:

#### One Stop Virtualization Shop

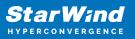

```
param($addr="192.168.0.1", $port=3261, $user="root",
$password="starwind",
      $addr2="192.168.0.2", $port2=$port, $user2=$user,
$password2=$password,
#common
      $initMethod="NotSynchronize",
      $size=1048576,
      $sectorSize=512,
      $failover=0,
      $bmpType=1,
      $bmpStrategy=0,
#primary node
      $imagePath="/mnt/sdb1/volume1",
      $imageName="device1",
      $createImage=$true,
      $storageName="",
      $targetAlias="target1",
      $poolName="pool1",
      $syncSessionCount=1,
      $alua0ptimized=$true,
      $cacheMode="none",
      $cacheSize=0,
      $syncInterface="#p2=172.16.20.2:3260,172.16.21.2:3260",
      $hbInterface="#p2=172.16.10.2:3260,192.168.0.2:3260",
      $createTarget=$true,
      $bmpFolderPath="",
#secondary node
      $imagePath2="/mnt/sdb1/volume1",
      $imageName2="device1",
      $createImage2=$true,
      $storageName2="",
      $targetAlias2="target1",
      $poolName2="pool1",
      $syncSessionCount2=1,
      $aluaOptimized2=$false,
      $cacheMode2=$cacheMode,
      $cacheSize2=$cacheSize,
      $syncInterface2="#p1=172.16.20.1:3260,172.16.21.1:3260",
      $hbInterface2="#p1=172.16.10.1:3260,192.168.0.1:3260",
      $createTarget2=$true,
      $bmpFolderPath2=""
 )
Import-Module StarWindX
```

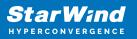

```
try
{
        Enable-SWXLog -level SW LOG LEVEL DEBUG
        $server = New-SWServer -host $addr -port $port -user
$user -password $password
        $server.Connect()
        $firstNode = new-Object Node
        $firstNode.HostName = $addr
        $firstNode.HostPort = $port
        $firstNode.Login = $user
        $firstNode.Password = $password
        $firstNode.ImagePath = $imagePath
        $firstNode.ImageName = $imageName
        $firstNode.Size = $size
        $firstNode.CreateImage = $createImage
        $firstNode.StorageName = $storageName
        $firstNode.TargetAlias = $targetAlias
        $firstNode.AutoSynch = $autoSynch
        $firstNode.SyncInterface = $syncInterface
        $firstNode.HBInterface = $hbInterface
        $firstNode.PoolName = $poolName
        $firstNode.SyncSessionCount = $syncSessionCount
        $firstNode.ALUAOptimized = $aluaOptimized
        $firstNode.CacheMode = $cacheMode
        $firstNode.CacheSize = $cacheSize
        $firstNode.FailoverStrategy = $failover
        $firstNode.CreateTarget = $createTarget
        $firstNode.BitmapStoreType = $bmpType
        $firstNode.BitmapStrategy = $bmpStrategy
        $firstNode.BitmapFolderPath = $bmpFolderPath
        #
        # device sector size. Possible values: 512 or 4096(May
be incompatible with some clients!) bytes.
        #
        $firstNode.SectorSize = $sectorSize
        $secondNode = new-Object Node
        $secondNode.HostName = $addr2
        $secondNode.HostPort = $port2
        $secondNode.Login = $user2
```

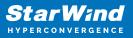

```
$secondNode.Password = $password2
        $secondNode.ImagePath = $imagePath2
        $secondNode.ImageName = $imageName2
        $secondNode.CreateImage = $createImage2
        $secondNode.StorageName = $storageName2
        $secondNode.TargetAlias = $targetAlias2
        $secondNode.AutoSynch = $autoSynch2
        $secondNode.SyncInterface = $syncInterface2
        $secondNode.HBInterface = $hbInterface2
        $secondNode.SyncSessionCount = $syncSessionCount2
        $secondNode.ALUAOptimized = $aluaOptimized2
        $secondNode.CacheMode = $cacheMode2
        $secondNode.CacheSize = $cacheSize2
        $secondNode.FailoverStrategy = $failover
        $secondNode.CreateTarget = $createTarget2
        $secondNode.BitmapFolderPath = $bmpFolderPath2
        $device = Add-HADevice -server $server -firstNode
$firstNode -secondNode $secondNode -initMethod $initMethod
       while ($device.SyncStatus -ne
[SwHaSyncStatus]::SW HA SYNC STATUS SYNC)
        {
                $syncPercent =
$device.GetPropertyValue("ha synch percent")
                Write-Host "Synchronizing: $($syncPercent)%" -
foreground yellow
                Start-Sleep -m 2000
                $device.Refresh()
        }
}
catch
{
       Write-Host $ -foreground red
}
finally
{
        $server.Disconnect()
}
```

Detailed explanation of script parameters:

-addr, -addr2 — partner nodes IP address. Format: string. Default value: 192.168.0.1, 192.168.0.2

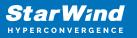

allowed values: localhost, IP-address -port, -port2 — local and partner node port. Format: string. Default value: 3261 -user, -user2 — local and partner node user name. Format: string. Default value: root -password, -password2 — local and partner node user password. Format: string. Default value: starwind

#common
-initMethod - set the initial synchronization option.
Format: string.
Values:
Clear - default
NotSynchronize - skips synchronization (works ONLY IF THERE IS NO DATA TO SKIP THE
ORIGINAL SYNCHRONIZATION).
SyncFromFirst or SyncFromSecond or SyncFromThird - runs full synchronization from the
specific node. Use it for recreating replicas.

-size – set size for HA-device (in MB) Format: integer. Default value: 12

-sectorSize – set sector size for HA-device Format: integer. Default value: 512 allowed values: 512, 4096

-failover – set type failover strategy Format: integer. Default value: 0 (Heartbeat) allowed values: 0, 1 (Node Majority)

-bmpType – set bitmap type, is set for both partners at once Format: integer. Default value: 1 (RAM) allowed values: 1, 2 (DISK)

-bmpStrategy – set journal strategy, is set for both partners at once Format: integer. Default value: 0 allowed values: 0, 1 – Best Performance (Failure), 2 – Fast Recovery (Continuous)

-storageName is used only if you plan to add the partner to the existing device. For CreateHA\_2.ps1 use, leave it as is.

#primary node
-imagePath - set path to store the device file
Format: string. Default value: My computer\C\starwind". For Linux the following format
should be used: "VSA Storage\mnt\mount\_point"

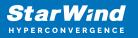

-imageName - set name device Format: string. Default value: masterImg21 -createlmage - set create image file Format: boolean. Default value: true -targetAlias - set alias for target Format: string. Default value: targetha21 -poolName – set storage pool. Do not change it and keep default value. Format: string. Default value: pool1 -aluaOptimized – set Alua Optimized Format: boolean. Default value: true -cacheMode - set type L1 cache (optional parameter) Format: string. Default value: wb allowed values: none, wb, wt -cacheSize - set size for L1 cache in MB (optional parameter) Format: integer. Default value: 128 allowed values: 1 and more -syncInterface - set sync channel IP-address from partner node Format: string. Default value: "#p2={0}:3260" -hbInterface - set heartbeat channel IP-address from partner node Format: string. Default value: "" -createTarget - set creating target Format: string. Default value: true Even if you do not specify the parameter -createTarget, the target will be created automatically. If the parameter is set as -createTarget \$false, then an attempt will be made to create the device with existing targets, the names of which are specified in the -targetAlias (targets must already be created) -bmpFolderPath - set path to save bitmap file Format: string. #secondary node -imagePath2 - set path to store the device file Format: string. Default value: "My computer\C\starwind". For Linux the following format should be used: "VSA Storage\mnt\mount\_point" -imageName2 - set name device Format: string. Default value: masterImg21 -createlmage2 - set create image file Format: boolean. Default value: true -targetAlias2 - set alias for targetFormat: string. Default value: targetha22 -poolName2 - set storage pool. Do not change it and keep default value. Format: string. Default value: pool1 -aluaOptimized2 – set Alua Optimized

Format: boolean. Default value: true

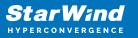

-cacheMode2 – set type L1 cache (optional parameter) Format: string. Default value: wb allowed values: wb, wt -cacheSize2 – set size for L1 cache in MB (optional parameter) Format: integer. Default value: 128 allowed values: 1 and more -syncInterface2 – set sync channel IP-address from partner node Format: string. Default value: "#p1={0}:3260" -hbInterface2 - set heartbeat channel IP-address from partner node Format: string. Default value: "" -createTarget2 - set creating target Format: string. Default value: true Even if you do not specify the parameter -createTarget, the target will be created automatically. If the parameter is set as -createTarget \$false, then an attempt will be made to create the device with existing targets, the names of which are specified in the targetAlias (targets must already be created) -bmpFolderPath2 - set path to save bitmap file Format: string.

IMPORTANT: If the script should be executed again with the same parameters, (for example, the first time execution has failed) make sure to do the following for one node at a time before the next attempt to execute the script:

1. Stop StarWind Service:

sudo systemctl stop starwind-virtual-san

2. Go to /opt/starwind/starwind-virtual-san/drive\_c/starwind/headers and delete the headers you do not need.

3. Go to the underlying storage specified as \$imagePath and delete the header and imagefile there.

4. Go to the folder with StarWind.cfg (/opt/starwind/starwind-virtual-

san/drive\_c/starwind/StarWind.cfg ) and copy it.

5. Edit StarWind.cfg:

sudo nano /opt/starwind/starwind-virtualsan/drive\_c/starwind/StarWind.cfg

6. Navigate under <targets>, remove target you do not need.

7, Navigate under <devices>, and remove the device entry you do not need.

8. Start the service:

sudo systemctl start starwind-virtual-san

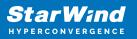

- 9. Wait for the devices synchronization.
- 9. Repeat for the remaining StarWind VSAN instance.

### **Selecting The Failover Strategy**

StarWind provides 2 options for configuring a failover strategy:

#### Heartbeat

The Heartbeat failover strategy allows avoiding the "split-brain" scenario when the HA cluster nodes are unable to synchronize but continue to accept write commands from the initiators independently. It can occur when all synchronization and heartbeat channels disconnect simultaneously, and the partner nodes do not respond to the node's requests. As a result, StarWind service assumes the partner nodes to be offline and continues operations on a single-node mode using data written to it.

If at least one heartbeat link is online, StarWind services can communicate with each other via this link. The device with the lowest priority will be marked as not synchronized and get subsequently blocked for the further read and write operations until the synchronization channel resumption. At the same time, the partner device on the synchronized node flushes data from the cache to the disk to preserve data integrity in case the node goes down unexpectedly. It is recommended to assign more independent heartbeat channels during the replica creation to improve system stability and avoid the "split-brain" issue.

With the heartbeat failover strategy, the storage cluster will continue working with only one StarWind node available.

#### Node Majority

The Node Majority failover strategy ensures the synchronization connection without any additional heartbeat links. The failure-handling process occurs when the node has detected the absence of the connection with the partner.

The main requirement for keeping the node operational is an active connection with more than half of the HA device's nodes. Calculation of the available partners is based on their "votes".

In case of a two-node HA storage, all nodes will be disconnected if there is a problem on the node itself, or in communication between them. Therefore, the Node Majority failover strategy requires the addition of the third Witness node or file share (SMB) which participates in the nodes count for the majority, but neither contains data on it nor is involved in processing clients' requests. In case an HA device is replicated between 3 nodes, no Witness node is required.

With Node Majority failover strategy, failure of only one node can be tolerated. If two nodes fail, the third node will also become unavailable to clients' requests.

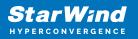

Please select the required option:

### **Preparing Datastores**

## **Adding Discover Portals**

1. To connect the previously created devices to the ESXi host, click on the Storage -> Adapters -> Software iSCSI and in the appeared window choose the Enabled option to enable Software iSCSI storage adapter. Push the Save configuration button.

| 🕐 esxi01.starwind.local - VMware 🗄 🗙 🕂 |                                      |                                                                       | • - • ×                   |
|----------------------------------------|--------------------------------------|-----------------------------------------------------------------------|---------------------------|
| ← → C ▲ Not secure   192.168.12.225    | ui/#/host/storage/adapters           |                                                                       | ☆ 😩 :                     |
| vmware esxi                            |                                      | rool@192.168.12.225 +   He                                            | elp 🗸   🔍 Search 🕞        |
| 📲 Navigator 💿 📄 esxi01.sta             | wind.local - Storage                 |                                                                       |                           |
| ▼ 🗒 Host Datastores                    | Adapters Devices Persistent M        | lemory                                                                |                           |
| Manage<br>Monitor                      | re iSCSI 💆 Software iSCSI 💻 Rescan 📔 | C Refresh   🏟 Actions                                                 | Q Search                  |
| ▼ 🔂 Virtual Machines 🚺 Name            | Configure iSCSI - vmhba65            |                                                                       |                           |
| ✓                                      | iSCSI enabled                        | O Disabled   Enabled                                                  |                           |
| More VMs                               | 64 ► Name & alias                    | iqn.1998-01.com.vmware:esxi01.starwind.local:267261470:65 (iscsi_vmk) |                           |
| Storage   1     Solution   3           | ▶ CHAP authentication                | Do not use CHAP                                                       |                           |
| (a) (a)                                | Mutual CHAP authentication           | Do not use CHAP V                                                     |                           |
|                                        | Advanced settings                    | Click to expand                                                       |                           |
|                                        | Network port bindings                | Man Add port binding 🛛 🙀 Remove port binding                          |                           |
|                                        |                                      | VMkernel NIC v Port group v IPv4 addr                                 | ess 🗸                     |
|                                        |                                      | No port bindings                                                      |                           |
|                                        | Static targets                       | 💯 Add static target 🛛 👰 Remove static target 🥜 Edit settings          | Q Search                  |
|                                        |                                      | Target ~ Address ~                                                    | Port ~                    |
|                                        |                                      | No static targets                                                     |                           |
|                                        | Dynamic targets                      | 🙋 Add dynamic target 🛛 👰 Remove dynamic target 🥜 Edit settings        | Q Search                  |
|                                        |                                      | Address v Port                                                        | ~                         |
| E Recent tas                           | (5                                   |                                                                       | Save configuration Cancel |

2. In the Configure iSCSI window, under Dynamic Targets, click on the Add dynamic target button to specify iSCSI interfaces.

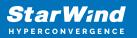

| esxi01.starwind.local - VMware E | +                    |                                         |                                                                       | • - • ×                              |
|----------------------------------|----------------------|-----------------------------------------|-----------------------------------------------------------------------|--------------------------------------|
| ← → C ▲ Not secure   1           | 92.168.12.225/ui/#/ł | host/storage/adapters                   |                                                                       | ☆ 😩 :                                |
| vmware' Esxi"                    |                      |                                         | root@192                                                              | 2.168.12.225 •   Help •   Q Search • |
| Navigator                        | esxi01.starwind.l    | local - Storage                         |                                                                       |                                      |
| ✓ ☐ Host<br>Manage               | Datastores A         | Adapters Devices Persistent Mer         | mory                                                                  |                                      |
| Monitor                          | Configure iSC        | SI 💆 Software iSCSI 💻 Rescan 🛛 🌔        | CRefresh Actions                                                      | Q Search                             |
| 👻 🔂 Virtual Machines 🚺           | Name                 |                                         | v Model v                                                             | Status                               |
| 👻 🔂 SW1                          | 对 vmhba0             | Configure iSCSI                         |                                                                       |                                      |
| Monitor<br>More VMs              | vmhba1               | ▶ Name & alias                          | iqn.1998-01.com.vmware:esxi01.starwind.local:267261470:65 (iscsi_vmk) |                                      |
| Storage 1                        | Viinba04             | <ul> <li>CHAP authentication</li> </ul> | Do not use CHAP ~                                                     |                                      |
|                                  | for and              | Mutual CHAP authentication              | Do not use CHAP ~                                                     |                                      |
|                                  |                      | Advanced settings                       | Click to expand                                                       |                                      |
|                                  |                      | Network port bindings                   | 🞥 Add port binding 🛛 🙀 Remove port binding                            |                                      |
|                                  |                      |                                         | VMkernel NIC v Port group                                             | ✓ IPv4 address ✓                     |
|                                  |                      |                                         | No port bindings                                                      |                                      |
|                                  |                      | Static targets                          | 💯 Add static target 🛛 👰 Remove static target 🥒 Edit settings          | Q Search                             |
|                                  |                      |                                         | Target ~ Address                                                      | s v Port v                           |
|                                  |                      |                                         | No static targets                                                     |                                      |
|                                  |                      | Dynamic targets                         | 💆 Add dynamic target 🛛 🦉 Remove dynamic target 🥜 Edit settings        | Q Search                             |
|                                  |                      |                                         | Address ~ Port                                                        | ~                                    |
|                                  |                      |                                         | Click to add address 3260                                             |                                      |
|                                  | 🕄 Recent tasks       |                                         |                                                                       | Save configuration Cancel            |
| https://192.168.12.225/ui/       |                      |                                         |                                                                       |                                      |

3. Enter the iSCSI IP addresses of all StarWind nodes for the iSCSI traffic.

| 🙋 Add dynamic target 🛛 👰 Remove dynamic target 🥒 Edit s | ettings Q Search          |
|---------------------------------------------------------|---------------------------|
| Address ~                                               | Port ~                    |
| 172.16.10.10                                            | 3260                      |
| Click to add address                                    | 3260                      |
|                                                         |                           |
|                                                         | Save configuration Cancel |

Confirm the actions by pressing Save configuration.

4. The result should look like in the image below.

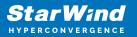

| Configure iSCSI                                |                                          |                      |              |     |                    |        |  |
|------------------------------------------------|------------------------------------------|----------------------|--------------|-----|--------------------|--------|--|
| iSCSI enabled                                  | O Disabled   Enabled                     |                      |              |     |                    |        |  |
| <ul> <li>Name &amp; alias</li> </ul>           | iqn.1998-01.com.vmware:sw-mar-pc3-6fbab  | 48a                  |              |     |                    |        |  |
| <ul> <li>CHAP authentication</li> </ul>        | Do not use CHAP                          | T                    |              |     |                    |        |  |
| <ul> <li>Mutual CHAP authentication</li> </ul> | Do not use CHAP                          | T                    |              |     |                    |        |  |
| <ul> <li>Advanced settings</li> </ul>          | Click to expand                          |                      |              |     |                    |        |  |
| Network port bindings                          | 🕍 Add port binding 🛛 💐 Remove port bin   | ding                 |              |     |                    |        |  |
|                                                | VMkernel NIC ~                           | ~                    | IPv4 addr    | ess | ~                  |        |  |
|                                                | No port bindings                         |                      |              |     |                    |        |  |
| Static targets                                 | 🙋 Add static target 🛛 🧟 Remove static ta | rget 🥖 Edit settings |              |     | Q Search           |        |  |
|                                                | Target                                   | ~                    | Address      | ~   | Port               | ~      |  |
|                                                | iqn.2008-08.com.starwindsoftware:sw1-ds  | 1                    | 172.16.10.10 |     | 3260               |        |  |
|                                                | iqn.2008-08.com.starwindsoftware:sw1-ds  | 2                    | 172.16.10.10 |     | 3260               |        |  |
|                                                | iqn.2008-08.com.starwindsoftware:sw2-ds  | 1                    | 172.16.10.20 |     | 3260               |        |  |
|                                                | iqn.2008-08.com.starwindsoftware:sw2-ds  | 2                    | 172.16.10.20 |     | 3260               |        |  |
| Dynamic targets                                | 🛃 Add dynamic target 🛛 🧕 Remove dyna     | amic target 🥜 Edit s | ettings      |     | Q Search           |        |  |
|                                                | Address                                  | ~                    | Port         |     |                    | ~      |  |
|                                                | 172.16.10.10                             |                      | 3260         |     |                    |        |  |
|                                                | 172.16.10.20                             |                      | 3260         |     |                    |        |  |
|                                                |                                          |                      |              |     |                    |        |  |
|                                                |                                          |                      |              | 5   | Save configuration | Cancel |  |

5. Click on the Rescan button to rescan storage.

| Datastores                              | Adapters        | Devices        | Persistent Men | nory     |           |   |       |   |          |   |
|-----------------------------------------|-----------------|----------------|----------------|----------|-----------|---|-------|---|----------|---|
| 🗐 New datas                             | tore 🖭 Incre    | ase capacity   | 📃 Rescan   🌘   | CRefresh | 4 Actions |   |       |   |          |   |
| Name                                    |                 |                |                | ~        | Status 🔺  | ~ | Туре  | ~ | Capacity | ~ |
| local NEC                               | CVMWar CD-RC    | DM (mpx.vmhb   | oa1:C0:T0:L0)  |          | Normal    |   | CDROM |   | Unknown  |   |
| Local VMware Disk (mpx.vmhba0:C0:T1:L0) |                 |                | 📀 Normal       |          | Disk      |   | 50 GB |   |          |   |
| Local VMv                               | vare Disk (mpx. | vmhba0:C0:T    | 0:L0)          |          | Normal    |   | Disk  |   | 40 GB    |   |
| STARWIN                                 | D iSCSI Disk (e | eui.60e7edcce  | eae5b4e)       |          | Normal    |   | Disk  |   | 3 GB     |   |
| STARWIN                                 | D iSCSI Disk (e | eui.4649d8befl | pe79223)       |          | Normal    |   | Disk  |   | 3 GB     |   |

6. Now, the previously created StarWind devices are visible to the system.

7. Repeat all the steps from this section on the other ESXi host, specifying corresponding IP addresses for the iSCSI subnet.

## **Creating Datastores**

1. Open the Storage tab on one of your hosts and click on New Datastore.

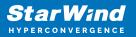

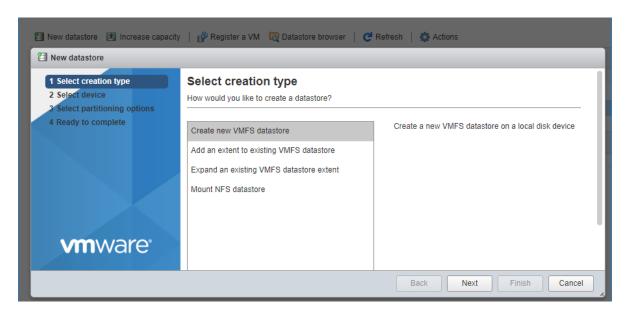

2. Specify the Datastore name, select the previously discovered StarWind device, and click Next.

| 省 New datastore 🛛 Increase capacit                                                                                                    | y 📋 🚰 Register a VM 🛛 🛱 Datastore browse                                     | er   C Refrest | n   🏠 Actio  | ns           |   |                     |
|----------------------------------------------------------------------------------------------------|------------------------------------------------------------------------------|----------------|--------------|--------------|---|---------------------|
| Name                                                                                                    | ~                                                                            | Drive Type     | ~            | Capacity     | ` | Provisioned         |
| 🔁 New datastore - DS1                                                                                                    |                                                                              |                |              |              |   |                     |
| <ul> <li>1 Select creation type</li> <li>2 Select device</li> <li>3 Select partitioning options</li> <li>4 Ready to complete</li> </ul> | Select device<br>Select a device on which to create a new VMF<br>Name<br>DS1 | FS partition   |              |              |   |                     |
|                                                                                                    | The following devices are unclaimed and can<br>Name                          | ~              | Туре         | ~ Capacity   |   | ree space 🗸 🗸       |
|                                                                                                    | STARWIND ISCSI Disk (eui.22ae584be2                                          |                | Disk<br>Disk | 5 GB<br>6 GB |   | GB<br>GB<br>2 items |
|                                                                                                    |                                                                              |                |              |              |   |                     |
| <b>vm</b> ware <sup>®</sup>                                                                                                    |                                                                              |                | R            | ack Next     |   | inish Cancel        |

3. Enter datastore size and click Next.

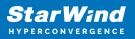

| 🗄 New datastore - DS1                                                                                                    |                                                                                          |     |                      |               |
|----------------------------------------------------------------------------------------------------|------------------------------------------------------------------------------------------|-----|----------------------|---------------|
| <ul> <li>1 Select creation type</li> <li>2 Select device</li> <li>3 Select partitioning options</li> <li>4 Ready to complete</li> </ul> | Select partitioning optic<br>Select how you would like to partition for<br>Use full disk |     |                      |               |
| vmware <sup>.</sup>                                                                                                    | Before, select a partition<br>Free space (5 f                                            | Aft | ter<br>1. VMFS (5 GB | )             |
|                                                                                                    |                                                                                          |     | Back Next            | Finish Cancel |

4. Verify the settings and click Finish.

5. Add another Datastore (DS2) in the same way but select the second device for the second datastore.

6. Verify that your storages (DS1, DS2) are connected to both hosts. Otherwise, rescan the storage adapter.

| 😫 New datastore 📧 increase capacity   🧬 Register a VM 🍓 Datastore browser   🦿 Refresh   🎲 Actions |                |            |               |          |  |  |  |  |
|---------------------------------------------------------------------------------------------------|----------------|------------|---------------|----------|--|--|--|--|
| Name                                                                                              | Drive Type 🗸 🗸 | Capacity ~ | Provisioned ~ | Free     |  |  |  |  |
| atastore1 (1)                                                                                     | Non-SSD        | 32.5 GB    | 972 MB        | 31.55 GB |  |  |  |  |
| DS1                                                                                               | Non-SSD        | 4.75 GB    | 1.41 GB       | 3.34 GB  |  |  |  |  |
| DS2                                                                                               | Non-SSD        | 5.75 GB    | 1.41 GB       | 4.34 GB  |  |  |  |  |

NOTE: Path Selection Policy changing for Datastores from Most Recently Used (VMware) to Round Robin (VMware) is added into the Rescan Script, and this action is performed automatically. For checking and changing this parameter manually, the hosts should be connected to vCenter.

Multipathing configuration can be checked only from vCenter. To check it, click the Configure button, choose the Storage Devices tab, select the device, and click the Edit Multipathing button.

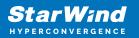

|                              |    | Storage Devices                            |          |     |       |          |                   |                       |            |                   |
|------------------------------|----|--------------------------------------------|----------|-----|-------|----------|-------------------|-----------------------|------------|-------------------|
| Storage                      | 1  | 🛃 🚊   🗟 🖬 🛋 🥥 🥥 💶   🎇 Ali A                | ctions - | -   | •     |          |                   |                       | Q          | Filter            |
| Storage Adapters             |    | Name                                       | LUN      |     | Туре  | Capacity | Operational State | Hardware Acceleration | Drive Type | Transport         |
| Storage Devices              |    | Local VMware Disk (mpx.vmhba0:C0:T0:L0)    |          | 0   | disk  | 40,00 GB | Attached          | Not supported         | HDD        | Parallel SCSI     |
| Datastores                   | :: | Local NECVMWar CD-ROM (mpx.vmhba64:C0:T0   |          | 0   | cdrom |          | Attached          | Not supported         | HDD        | Block Adapter     |
| Host Cache Configuration     |    | STARWIND iSCSI Disk (eui.22ae584be2580eda) |          | 0   | disk  | 5,00 GB  | Attached          | Supported             | HDD        | iSCSI             |
| Protocol Endpoints           |    | STARWIND iSCSI Disk (eui.8d6cd81bccb9730d) |          | 0   | disk  | 6,00 GB  | Attached          | Supported             | HDD        | iSCSI             |
| I/O Filters                  | -  |                                            |          |     |       |          |                   |                       |            |                   |
| Networking                   |    |                                            |          |     |       | =        |                   |                       |            |                   |
| Virtual switches             |    | Device Details                             |          |     |       |          |                   |                       |            |                   |
| VMkernel adapters            |    | Properties Paths                           |          |     |       |          |                   |                       |            |                   |
| Physical adapters            |    | Logical Parations     U                    |          |     |       |          |                   |                       |            |                   |
| TCP/IP configuration         |    |                                            |          |     |       |          |                   |                       |            |                   |
|                              |    | Multipathing Policies                      |          |     |       |          |                   |                       |            | Edit Multipathing |
| Advanced                     |    | Path Selection Policy Most Recently Used   | (VMwa    | re) |       |          |                   |                       |            |                   |
| Advanced<br>Virtual Machines |    | Fi dai ociccioni oney                      |          |     |       |          |                   |                       |            |                   |

| Path selection policy:<br>Round Robin (VMware) |                                  |                                     |          |           |  |
|------------------------------------------------|----------------------------------|-------------------------------------|----------|-----------|--|
| Select the preferred path f                    | or this policy:                  |                                     |          | · · ·     |  |
| <b>₽</b> .                                     |                                  | Q                                   | Q Filter |           |  |
| Runtime Name                                   | Status                           | Target                              | LUN      | Preferred |  |
| vmhba65:C0:T3:L0                               | <ul> <li>Active</li> </ul>       | iqn.2008-08.com.starwindsoftware:sw | 0        |           |  |
| vmhba65:C0:T1:L0                               | <ul> <li>Active (I/O)</li> </ul> | iqn.2008-08.com.starwindsoftware:sw | 0        |           |  |
|                                                |                                  |                                     |          |           |  |
|                                                |                                  |                                     |          |           |  |
|                                                |                                  |                                     |          |           |  |
|                                                |                                  |                                     |          |           |  |
|                                                |                                  |                                     |          |           |  |
|                                                |                                  |                                     |          |           |  |
|                                                |                                  |                                     |          |           |  |
|                                                |                                  |                                     |          |           |  |
|                                                |                                  |                                     |          |           |  |

## **Configuring An Automatic Storage Rescan**

1. Open the Terminal page.

2. Edit file /opt/StarWind/StarWindVSA/drive\_c/StarWind/hba\_rescan.ps1 with the following command:

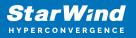

sudo nano /opt/StarWind/StarWindVSA/drive\_c/StarWind/hba\_rescan.ps1

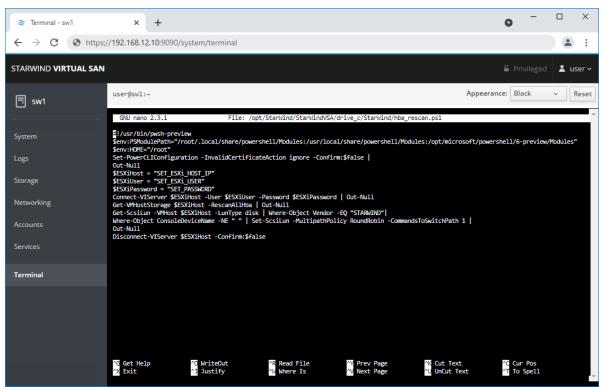

3. In the appropriate lines, specify the IP address and login credentials of the ESXi host (see NOTE below) on which the current StarWind VM is stored and running:
\$ESXiHost = "IP address"
\$ESXiUser = "Login"
\$ESXiPassword = "Password"

NOTE: In some cases the rescan script can be changed and storage rescan added for another ESXi host. Appropriate lines should be duplicated and changed with properly edited variables if required.

NOTE: In some cases, it makes sense to create a separate ESXi user for storage rescans. To create the user, please follow the steps below:

Log in to ESXi with the VMware Host Client. Click Manage, and under Security & users tab, in the Users section click Add user button. In the appeared window, enter a user name, and a password.

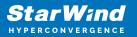

| 📲 esxi01.starwind.local - VMware E 🗙                                                                                                    | +                                                                     |                                                                                                    | 0                                                                                                    | - 0     | × |
|----------------------------------------------------------------------------------------------------|-----------------------------------------------------------------------|----------------------------------------------------------------------------------------------------|----------------------------------------------------------------------------------------------------|---------|---|
| ← → C ▲ Not secure   19                                                                                                    | 92.168.12.225/ui/#/host/manage/secur                                  | ity/users                                                                                                    |                                                                                                    | \$      | : |
| <b>vm</b> ware <sup>,</sup> ESXi <sup>,,</sup>                                                                                                    |                                                                       | root@15                                                                                                    | 92.168.12.225 👻   Help 👻   🔍 Sear                                                                               | ch      | P |
| E Navigator                                                                                                    | esxi01.starwind.local - Manage                                        |                                                                                                    |                                                                                                    |         |   |
| <ul> <li>Bost</li> <li>Manage</li> <li>Monitor</li> <li>Virtual Machines</li> <li>SV1</li> <li>SV1</li> <li>Monitor</li> <li>More VMs</li> <li>Storage</li> <li>with vmhba65</li> <li>More storage</li> <li>Metworking</li> </ul> | Authentication U<br>Certificates U<br>Users ro<br>Roles Lockdown mode | Packages     Services     Security       Add user     Image: Control of the security of the security of the | virity & users  Seer  Refresh  Search  Description  Administrator  rescan  Storage rescan  Multiple  Add Cancel | 1 items |   |
|                                                                                                    | Recent tasks                                                          |                                                                                                    |                                                                                                    |         |   |

Create a new Role, under Roles section, and click New Role button. Type a name for the new role. Select privileges for the role and click OK.

The following privileges might be assigned: Host – Inventory, Config, Local Cim, and Global – Settings.

| 📲 esxi01.starwind.local - VMware Es 🗴                       | < +                                |                        | 0                                                                                                    | - 0    | ×          |
|-------------------------------------------------------------|------------------------------------|------------------------|----------------------------------------------------------------------------------------------------|--------|------------|
| ← → C ▲ Not secure   1                                      | 92.168.12.225/ui/#/host/manage/sec | urity/roles            |                                                                                                    | ☆ .    | <b>.</b> : |
|                                                             |                                    |                        | root@192.168.12.225 👻   Help 👻   🔍 S                                                                                  | arch   |            |
| Navigator                                                   | esxi01.starwind.local - Manage     |                        |                                                                                                    |        |            |
| Host     Manage     Monitor                                 | System Hardware Licensin           | g Packages Services Se | role CRefresh Q Search                                                                                                |        |            |
| <ul> <li>✓ Intual Machines</li> <li>✓ Intual SW1</li> </ul> | Authentication                     | Add a role             |                                                                                                    |        |            |
| Monitor<br>More VMs                                         | Roles<br>Lockdown mode             | Role name (required)   | storage rescan                                                                                                    |        |            |
| Storage     More storage     More storage     More storage  |                                    | Privileges             | Root System CrustedAdmin Global Folder Datacenter Datastore Network DVSwitch DVPortgroup Host VirtualMachine Resource |        |            |
|                                                             | 🗐 Recent tasks                     |                        | Add                                                                                                    | Cancel |            |

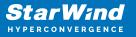

Assign permission to the storage rescan user for an ESXi host – right-click Host in the VMware Host Client inventory and click Permissions. In the appeared window click Add user.

Click the arrow next to the Select a user text box and select the user that you want to assign a role to. Click the arrow next to the Select a role text box and select a role from the list.

(Optional) Select Propagate to all children or Add as group. Click Add user and click Close.

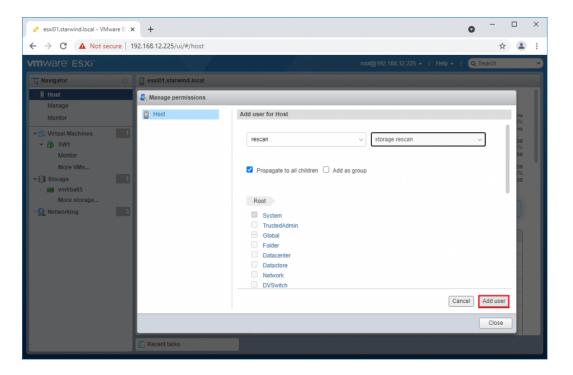

Make sure that rescan script is working and execute it from the VM: sudo /opt/StarWind/StarWindVSA/drive\_c/StarWind/hba\_rescan.ps1

4. Repeat all steps from this section on the other ESXi hosts.

#### **Performance Tweaks**

1. Click on the Configuration tab on all of the ESXi hosts and choose Advanced Settings.

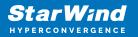

| Advanced settings | 🥒 Edit option 🛛 🤁 Refresh 🛛 🧛 Actions |                                                                                                    |
|-------------------|---------------------------------------|----------------------------------------------------------------------------------------------------|
| Autostart         | Кеу 🔺                                 | ✓ Name                                                                                               |
| wap               |                                       | <ul> <li>Name</li> <li>Delay in miniseconds for completion or commands with a boot status</li> </ul> |
| Time & date       | Disk.DeviceReclaimTime                | The number of seconds between device re-claim attempts                                               |
|                   | Disk.DisableVSCSIPollInBH             | Disable VSCSI_Poll in bottom half. Set to 1 to disable.                                              |
|                   | Disk.DiskDelayPDLHelper               | Delay PDL helper in secs                                                                             |
|                   | Disk.DiskMaxIOSize                    | Max Disk READ/WRITE I/O size before splitting (in KB)                                                |
|                   | Disk.DiskReservationThreshold         | Time window within which refcounted reservations on a device are perm                                |
|                   | Disk.DiskRetryPeriod                  | Retry period in milliseconds for a command with retry status                                         |
|                   | Disk.DumpMaxRetries                   | Max number of I/O retries during disk dump                                                           |
|                   | Disk.DumpPollDelay                    | Number of microseconds to wait between polls during a disk dump.                                     |
|                   | Disk.DumpPollMaxRetries               | Max number of device poll retries during disk dump                                                   |
|                   | Disk.EnableNaviReg                    | Enable automatic NaviAgent registration with EMC CLARiiON and Invis                                  |
|                   | Disk.FailDiskRegistration             | Fail device registration if disk has only standby paths and supports only                            |
|                   | Disk.FastPathRestoreInterval          | Time interval (in msec) to monitor the IO latency to evaluate eligibility fo                         |
|                   | Disk.IdleCredit                       | Amount of idle credit that a virtual machine can gain for I/O requests                               |
|                   |                                       |                                                                                                    |

2. Select Disk and change the Disk.DiskMaxIOSize parameter to 512.

| System Hardware Lice             | nsing Packages Services                                                             | Security & users      |
|----------------------------------|-------------------------------------------------------------------------------------|-----------------------|
| Advanced settings                | 🥒 Edit option 🕴 🧲 Refresh 🏻 🗧                                                       | Actions               |
| Autostart<br>Swap<br>Time & date | Key<br>Disk. Delay Of Dusy<br>Disk. DeviceReclaimTime<br>Disk. DisableVSCSIPollInBH | ~                     |
|                                  | Disk.DiskDelayPDLHelper<br>Disk.DiskMaxIOSize                                       |                       |
|                                  | Edit option - Disk.DiskMaxIOS                                                       | ize                   |
|                                  | New value                                                                           | 512<br>(long integer) |
|                                  |                                                                                     |                       |
|                                  |                                                                                     | Save Cancel           |
|                                  | Quick filters                                                                       | <b>•</b>              |

3. To optimize performance change I/O scheduler options according to the article below: https://knowledgebase.starwindsoftware.com/guidance/starwind-vsan-for-vsphere-changi ng-linux-i-o-scheduler-to-optimize-storage-performance/

NOTE: Changing Disk.DiskMaxIOSize to 512 might cause startup issues with Windowsbased VMs, located on the datastore where specific ESX builds are installed. If the issue with VMs start appears, leave this parameter as default or update the ESXi host to the next available build.

NOTE: To provide high availability for clustered VMs, deploy vCenter and add ESXi hosts to the cluster.

Click on Cluster -> Configure -> Edit and check the turn on vSphere HA option if it's

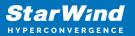

licensed.

| Betting Started              | Summary Monitor Configure                    | Permissions Hosts VMs D                 | atastores Networks Upda         | ite Manager                       |
|------------------------------|----------------------------------------------|-----------------------------------------|---------------------------------|-----------------------------------|
| "                            | SWVCluster - Edit Cluster Set                | ttings                                  |                                 | (?)                               |
| <ul> <li>Services</li> </ul> | vSphere DRS                                  | vSphere Availability                    |                                 |                                   |
| v Sphere D<br>v Sphere Av    | vSphere Availability                         | vSphere Availability is compr           | ised of vSphere HA and Proact   | ive HA. To enable Proactive       |
| v SAN<br>General             | Failures and Responses Proactive HA Failures | ☑ Turn ON vSphere HA                    |                                 |                                   |
| Disk Mana                    | and Responses<br>Admission Control           | Turn on Proactive HA                    | Turn on DRS to enable           |                                   |
| Fault Doma<br>Cluster        | Heartbeat Datastores                         | Failure                                 | Response                        | Details                           |
| Health and                   | Advanced Options                             | Host failure                            | <ul> <li>Restart VMs</li> </ul> | Restart VMs using V               |
| iSCSI Targ                   |                                              | Proactive HA                            | Disabled                        | Proactive HA is not e             |
| iSCSI Initia                 |                                              | Host Isolation                          | Disabled                        | VMs on isolated hos               |
| Configurat                   |                                              | Datastore with Permanent<br>Device Loss | Disabled                        | Datastore protection<br>disabled. |
| Updates<br>Configurat        |                                              | Datastore with All Paths<br>Down        | Disabled                        | Datastore protection disabled.    |
| General<br>Licensing         |                                              | Guest not heartbeating                  | Disabled                        | VM and application r              |
| VMware EV                    |                                              |                                         |                                 |                                   |
| VM/Host G                    |                                              | 4                                       |                                 | ::                                |
| VM/Host R                    | (                                            |                                         |                                 | 4                                 |
|                              |                                              |                                         |                                 |                                   |

# Conclusion

By following this guide the end-user can get a StarWind Virtual SAN deployed on VMware vSphere, with VSAN set up as a Controller Virtual Machine (CVM). The guide offers key insights and steps to ensure a seamless deployment.

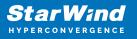

#### Contacts

| US Headquarters                                                                          | EMEA and APAC                                                                                                    |
|------------------------------------------------------------------------------------------|----------------------------------------------------------------------------------------------------|
| <ul> <li>+1 617 829 44 95</li> <li>+1 617 507 58 45</li> <li>+1 866 790 26 46</li> </ul> | <ul> <li>+44 2037 691 857 (United Kingdom)</li> <li>+49 800 100 68 26 (Germany)</li> <li>+34 629 03 07 17 (Spain and Portugal)</li> <li>+33 788 60 30 06 (France)</li> </ul> |
| Customer Support Portal:                                                                 | https://www.starwind.com/support                                                                                                    |
| Support Forum:                                                                           | https://www.starwind.com/forums                                                                                                    |

General Information: info@starwind.com

Sales: sales@starwind.com

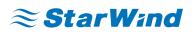

StarWind Software, Inc. 100 Cummings Center Suite 224-C Beverly MA 01915, USA www.starwind.com ©2025, StarWind Software Inc. All rights reserved.